# HP Photosmart R927 Digitale camera

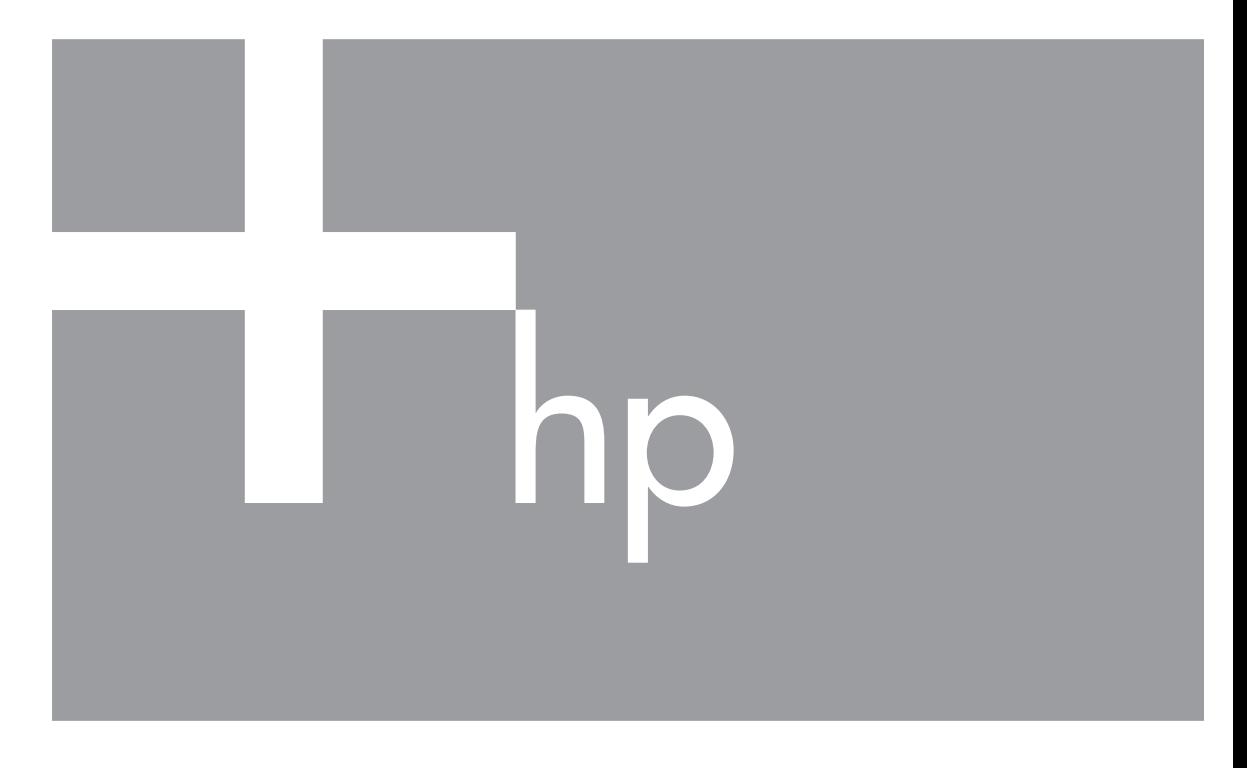

# Gebruikershandleiding

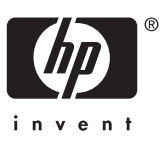

#### **Wettelijke kennisgevingen**

© Copyright 2006 Hewlett-Packard Development Company, L.P. De informatie in dit document kan zonder voorafgaande kennisgeving worden gewijzigd. De enige garanties die gelden voor HP producten en diensten zijn de garanties die worden beschreven in de garantievoorwaarden behorende bij deze producten en diensten. Geen enkel onderdeel van dit document mag als extra garantie worden opgevat. HP aanvaardt geen aansprakelijkheid voor technische fouten of redactionele fouten, drukfouten of weglatingen in deze publicatie.

Windows® is een in de V.S. geregistreerd handelsmerk van of Microsoft Corporation.

Het SD-logo is een handelsmerk van de desbetreffende eigenaar.

## Inhoudsopgave

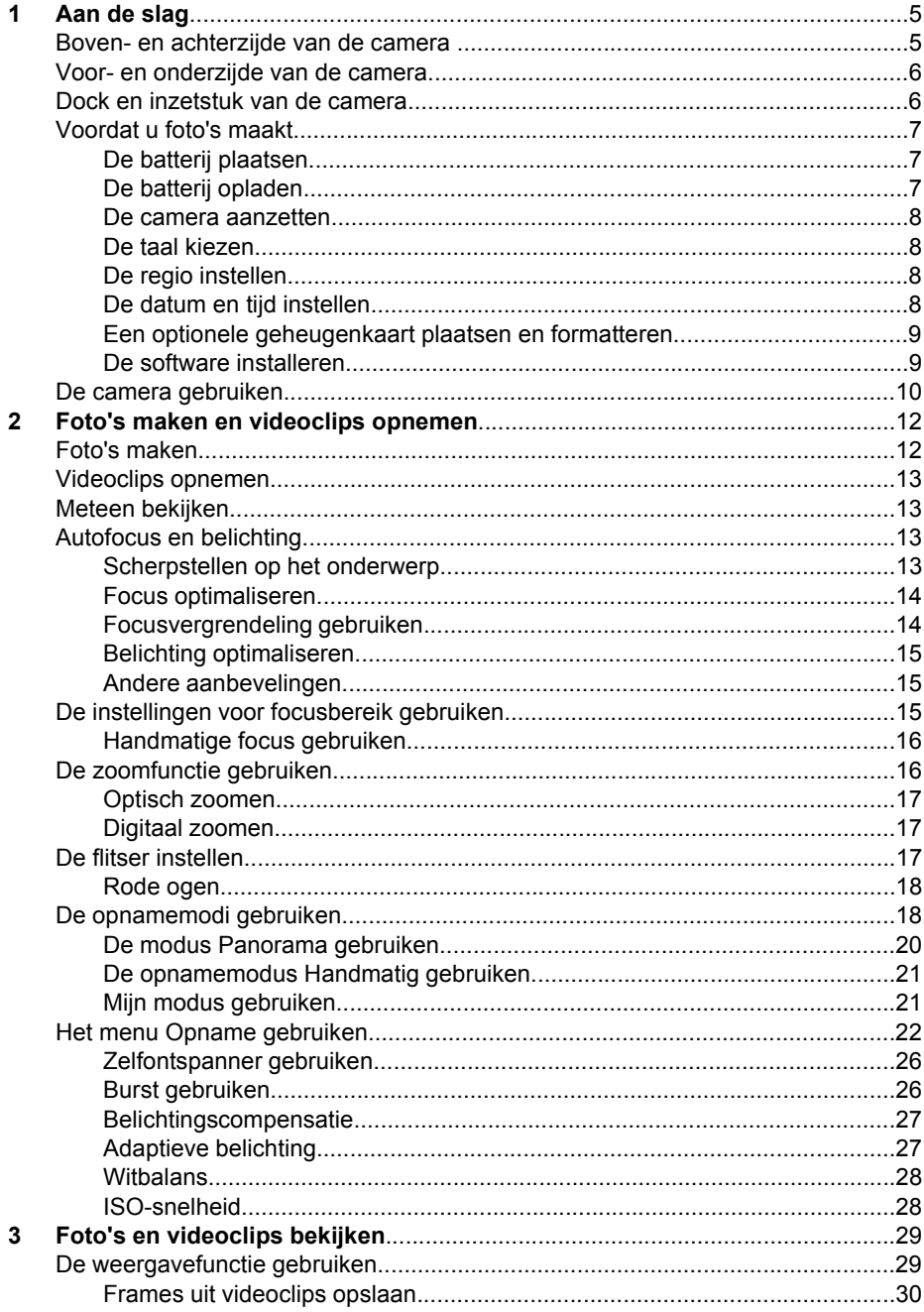

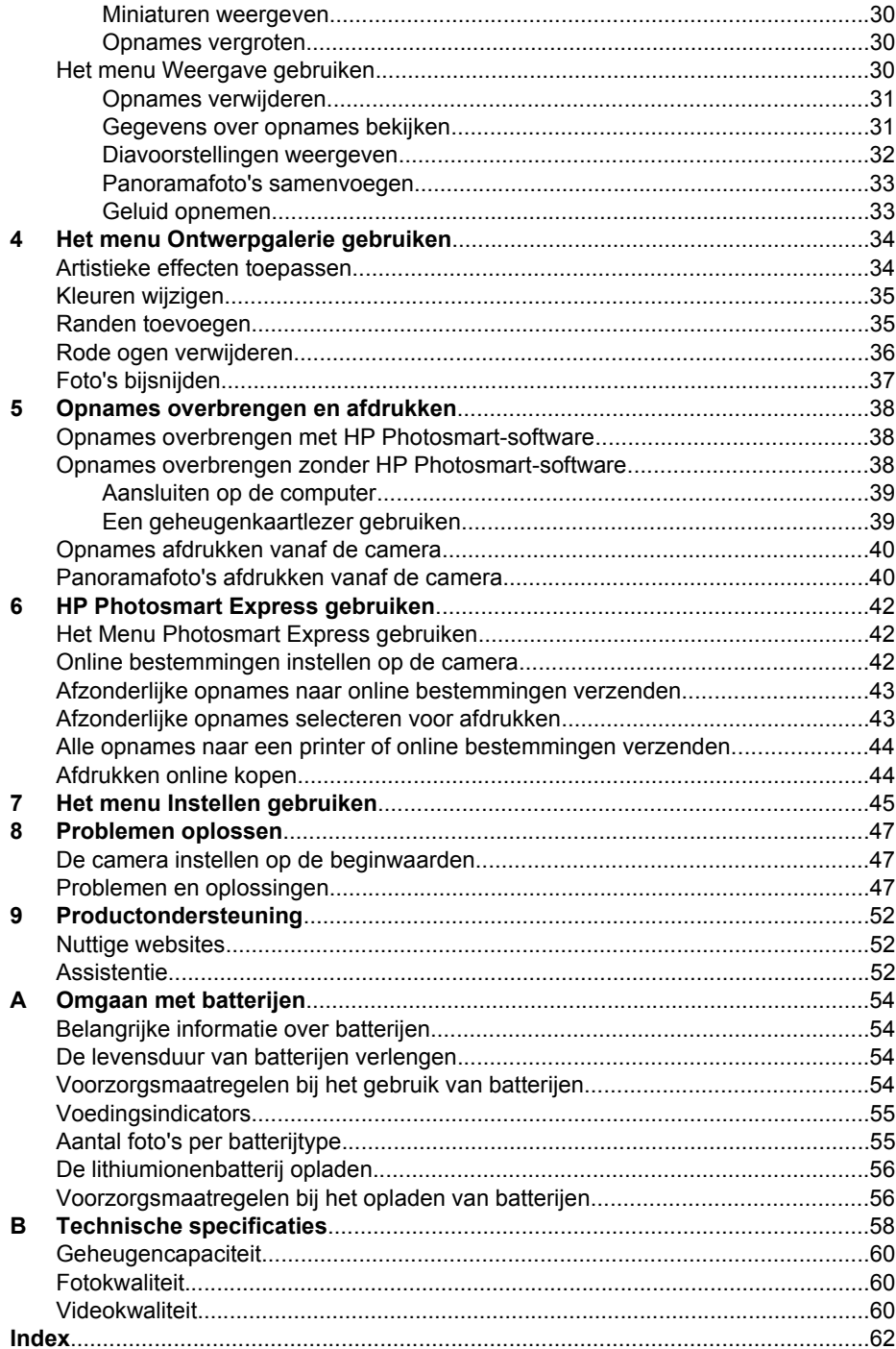

# <span id="page-4-0"></span>**Aan de slag**

In dit gedeelte wordt uitgelegd hoe u de camera bedient, hoe u de digitale camera instelt voor gebruik en hoe u kunt beginnen met het maken van foto's.

## **Boven- en achterzijde van de camera**

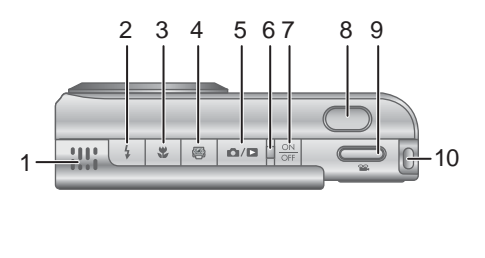

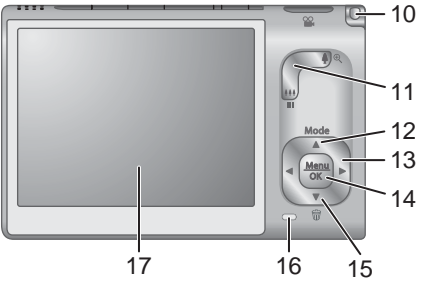

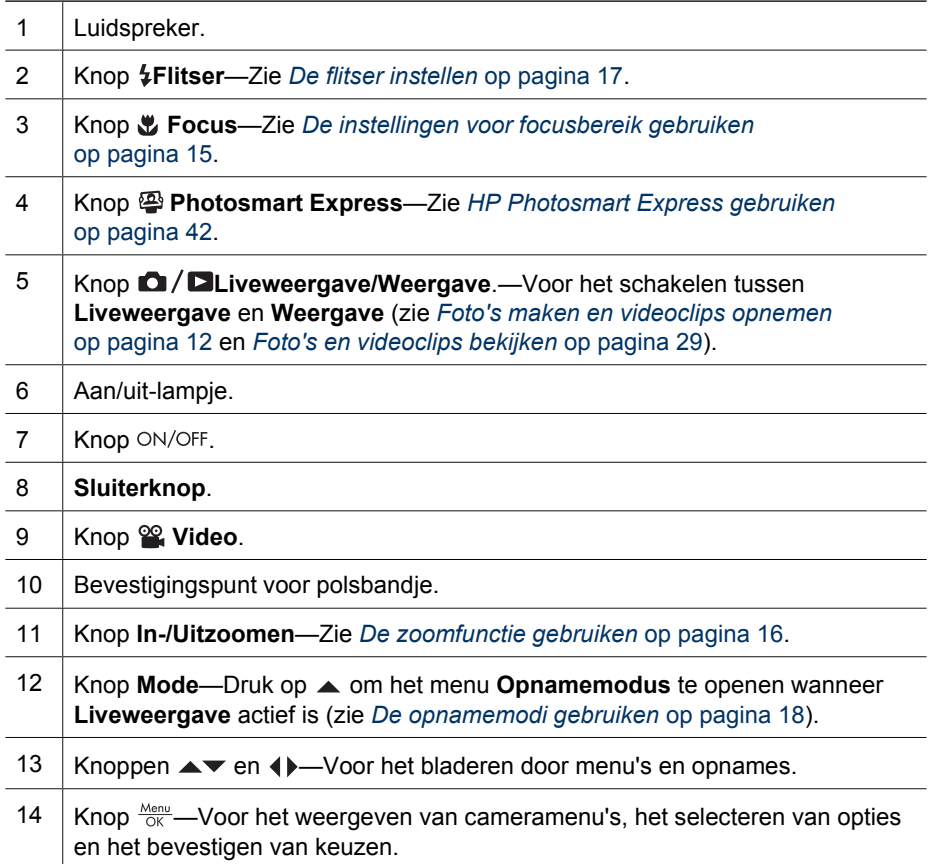

<span id="page-5-0"></span>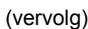

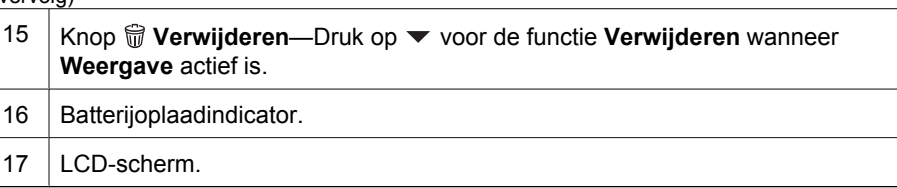

## **Voor- en onderzijde van de camera**

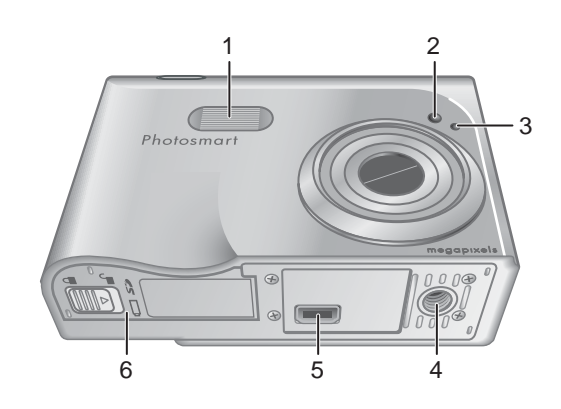

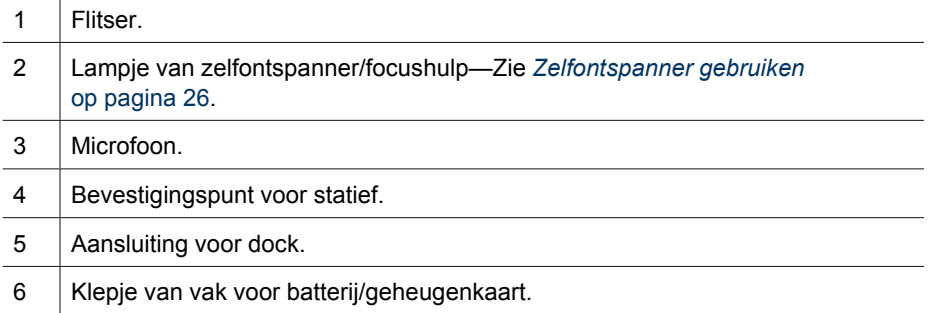

## **Dock en inzetstuk van de camera**

Wanneer u het dock gereedmaakt voor gebruik met deze camera, kunt u het dockinzetstuk gebruiken dat bij de camera is geleverd. Sluit het dockinzetstuk aan door het boven op het cameradock vast te klikken.

<span id="page-6-0"></span>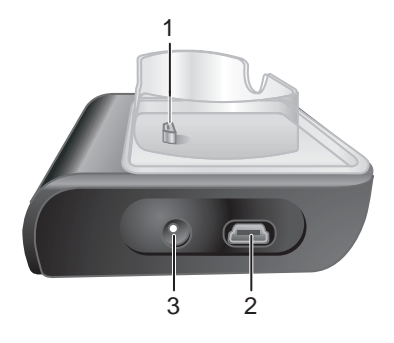

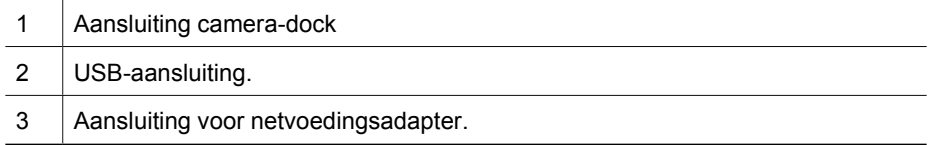

## **Voordat u foto's maakt**

Voer de volgende procedures uit voordat u foto's maakt of videoclips opneemt.

## **De batterij plaatsen**

- 1. Open het vak voor de batterij/geheugenkaart door de vergrendeling ervan te verschuiven zoals op het klepje wordt aangegeven.
- 2. Plaats de batterij in de grootste sleuf en duw de batterij naar binnen totdat het ontgrendelingspalletje op zijn plaats klikt.
- 3. Sluit het vak voor de batterij/geheugenkaart.

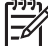

**Opmerking** Zet de camera uit voordat u de batterij verwijdert. Laad de batterij volledig op voordat u deze voor het eerst gebruikt (zie *De batterij opladen* op pagina 7).

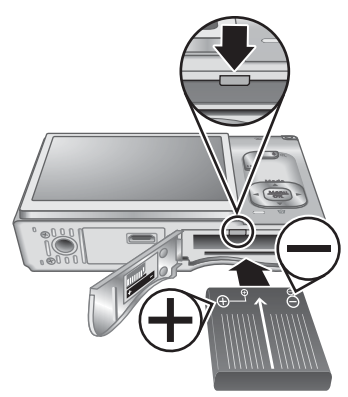

## **De batterij opladen**

U kunt een batterij opladen in de camera met een optionele netvoedingsadapter of in het extra batterijcompartiment van een optioneel HP Photosmart cameradock.

- <span id="page-7-0"></span>1. Sluit de netvoedingsadapter op het dock en vervolgens op een stopcontact aan.
- 2. Plaats de camera in het dock. De batterijoplaadindicator van de camera knippert, hetgeen aangeeft dat de batterij wordt opgeladen (als u de batterij oplaadt in een optioneel HP Photosmart Premium-dock, knippert de batterijoplaadindicator van het dock). De batterij is volledig opgeladen wanneer de batterijoplaadindicator continu blijft branden (na 2 tot 3 uur).

**Opmerking** U kunt de batterij ook opladen met een optionele HP Photosmart snellader.

## **De camera aanzetten**

Zet de camera aan door op de knop ON/OFF te drukken.

## **De taal kiezen**

Kies de gewenste taal met  $\blacktriangle\blacktriangledown$   $\blacklozenge$  en druk op  $\frac{\text{Mean}}{\text{OK}}$ .

U kunt de taal desgewenst later wijzigen met het menu **Instellen** (zie *[Het menu Instellen gebruiken](#page-44-0)* [op pagina 45](#page-44-0)).

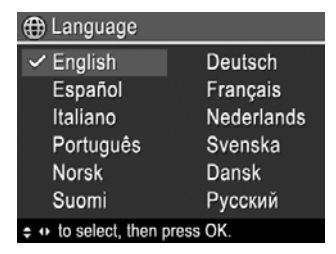

∩

## **De regio instellen**

Met de instellingen **Taal** en **Regio** bepaalt u de standaard datumnotatie evenals de indeling van het videosignaal voor het weergeven van cameraopnames op een televisie die u met een optioneel HP Photosmart Premium-dock of draadloze dockbase op de camera hebt aangesloten (zie *[Het menu Instellen gebruiken](#page-44-0)* [op pagina 45](#page-44-0)).

Kies de gewenste regio met  $\blacktriangle \blacktriangledown$  en druk op  $\frac{\text{Menn}}{\text{OK}}$ .

## **De datum en tijd instellen**

- 1. Pas de gemarkeerde waarde aan met  $\blacktriangle\blacktriangledown$ .
- 2. Ga naar de andere selecties met  $\blacklozenge$  en herhaal stap 1 totdat de datum en tijd correct zijn ingesteld.
- 3. Druk op  $\frac{\text{Mean}}{\text{OK}}$  wanneer de instellingen voor datum, tijd en indeling correct zijn. Druk vervolgens noamaals op  $\frac{\text{Menu}}{\text{OK}}$  om de keuze te bevestigen.

U kunt de datum en tijd desgewenst later wijzigen met het menu **Instellen** (zie *[Het menu Instellen gebruiken](#page-44-0)* [op pagina 45](#page-44-0)).

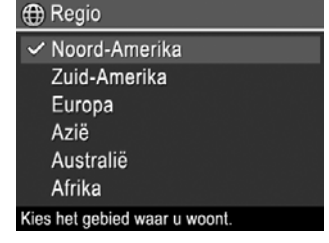

**b** Datum & Tijd

mm/dd/jjjj 12 u Datum: 01 / 01 / 2006 Tijd: 12:00 am

≑ om waarde te wijzigen. om naar volgende optie te gaan.

## <span id="page-8-0"></span>**Een optionele geheugenkaart plaatsen en formatteren**

- 1. Zet de camera uit en open het vak voor de batterij/geheugenkaart.
- 2. Plaats de optionele geheugenkaart in de kleinste sleuf zoals in de illustratie. Zorg ervoor dat de geheugenkaart vastklikt.
- 3. Sluit het vak voor de batterij/geheugenkaart en zet de camera aan.

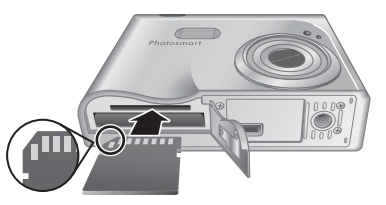

Formatteer geheugenkaarten altijd alvorens deze voor het eerst te gebruiken.

- 1. Zet de camera aan, druk op  $\bigcirc$  /  $\bigcirc$  totdat rechtsboven in de hoek van het LCDscherm kort **D** wordt weergegeven. Dit geeft aan dat **Weergave** actief is.
- 2. Druk op ▼ om het submenu www **Verwijderen** te openen.
- 3. Selecteer met  $\blacktriangledown$  de optie **Kaart formatteren** en druk op  $\frac{\text{Mean}}{\text{OK}}$ .
- 4. Selecteer met  $\blacktriangledown$  de optie **Ja** en druk op  $\frac{\text{Mean}}{\text{OK}}$  om de kaart te formatteren.
	- **Opmerking** Wanneer u een geheugenkaart hebt geïnstalleerd, worden alle nieuwe foto's en videoclips op de kaart opgeslagen in plaats van in het interne geheugen. Als u het interne geheugen wilt gebruiken en opnames wilt weergeven die in het geheugen zijn opgeslagen, verwijdert u de geheugenkaart. Zie **Opnames naar kaart** onder *[Het menu Weergave gebruiken](#page-29-0)* op pagina 30 als u opnames van het interne geheugen naar een optionele geheugenkaart wilt overbrengen.

Zie **Opslag** onder *[Technische specificaties](#page-57-0)* op pagina 58 voor informatie over ondersteunde geheugenkaarten.

#### **De software installeren**

De HP Photosmart-software bevat functies voor het overbrengen van foto's en videoclips naar de computer en functies voor het wijzigen van opgeslagen opnames (onder meer rode ogen verwijderen, draaien, bijsnijden, formaat wijzigen en opnamekwaliteit wijzigen). Zie *[Opnames overbrengen zonder HP Photosmart-software](#page-37-0)* [op pagina 38](#page-37-0).

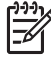

**Opmerking** Als u bij het installeren of gebruiken van de HP Photosmartsoftware problemen ondervindt, kunt u voor meer informatie terecht op de website voor klantenondersteuning van HP: [www.hp.com/support](http://www.hp.com/support).

#### **Windows**

Als uw Windows-computer niet voldoet aan de systeemvereisten die op de verpakking van de camera worden vermeld, wordt HP Photosmart Essential geïnstalleerd (zie *[Informatie over de HP Photosmart-software](#page-9-0)* op pagina 10).

- 1. Sluit alle programma's en schakel eventuele antivirussoftware tijdelijk uit.
- 2. Plaats de HP Photosmart Software CD in het cd-rom-station en volg de aanwijzingen op het scherm. Als het installatiescherm niet verschijnt, doet u het volgende: klik op **Start** en op **Uitvoeren**, typ **D:\Setup.exe**, waarbij **D** staat voor de letter van het cd-rom-station, en klik op **OK**.
- 3. Wanneer de installatie van de software is voltooid, schakelt u de antivirussoftware weer in.

## <span id="page-9-0"></span>**Macintosh**

- 1. Plaats de HP Photosmart Software CD in het cd-rom-station.
- 2. Dubbelklik op het pictogram van het cd-rom-station op het bureaublad van de computer.
- 3. Dubbelklik op het pictogram van het installatieprogramma volg de aanwijzingen op het scherm.

#### **Informatie over de HP Photosmart-software**

De cd die bij de camera is meegeleverd, bevat de volgende versies van HP Photosmartsoftware:

- HP Photosmart Premier-software (voor systemen met Windows XP en XP x64 met ten minste 128 MB aan RAM). Met deze versie van de software hebt de volgende extra mogelijkheden:
	- Met de functie **Delen** foto's naar door u opgegeven adressen e-mailen, online albums maken, en geselecteerde opnames automatisch afdrukken wanneer u de camera op uw computer aansluit. Zie *[HP Photosmart Express gebruiken](#page-41-0)* [op pagina 42](#page-41-0).
	- Panoramafoto's automatisch samenvoegen wanneer u deze naar de computer overbrengt.
	- Panoramafoto's afdrukken.
- HP Photosmart Essential-software (voor systemen met Windows 98, 98SE, Me en 2000 en voor Windows XP-systemen met minder dan 128 MB aan RAM). Deze versie bevat niet de extra mogelijkheden van de HP Photosmart Premier-software.
- HP Photosmart Mac-software (voor Macintosh-systemen).

Zie de **Help** in de HP Photosmart-software voor meer informatie over de softwarefuncties en over het gebruik ervan.

## **De camera gebruiken**

De camera is nu volledig ingesteld en is gereed voor het maken en bekijken van foto's en videoclips.

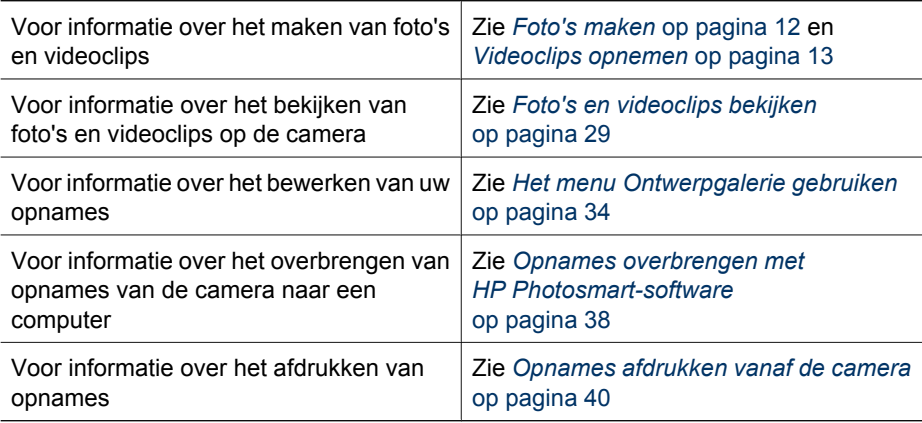

**Tip** Druk op **Q** / **Q** als u wilt schakelen tussen **Liveweergave** en Weergave.

## <span id="page-11-0"></span>**2 Foto's maken en videoclips opnemen**

In de modus **Liveweergave** kunt u foto's en videoclips op het LCD-scherm inkaderen. Als u **Liveweergave** wilt activeren, drukt u op  $\Omega / \Omega$  totdat rechts boven in de hoek van het LCD-scherm kort **D** wordt weergegeven. In de **Liveweergave** ziet het scherm er als volgt uit:

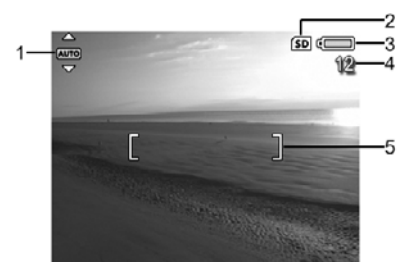

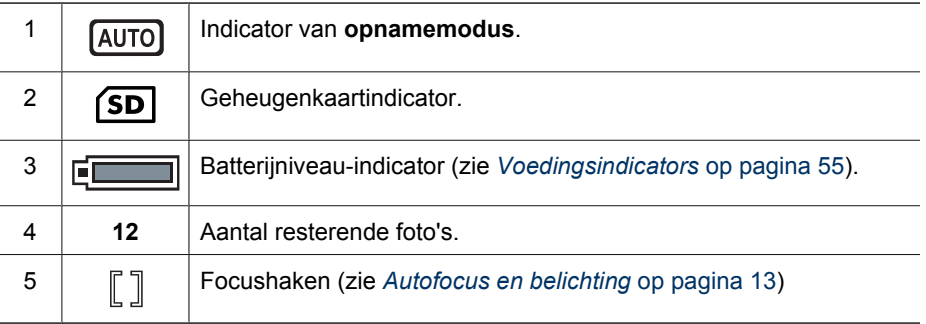

## **Foto's maken**

Als de camera aanstaat, kunt u praktisch op elk gewenst moment een foto maken, ongeacht de inhoud van het LCD-scherm.

- 1. Druk op  $\Omega/\Omega$  totdat rechtsboven in de hoek van het LCD-scherm kort  $\Omega$  wordt weergegeven. Dit geeft aan dat **Liveweergave** actief is.
- 2. Kader het onderwerp voor de foto in.
- 3. Druk de **sluiterknop** half in om de brandpuntsafstand focus en belichting te meten en te vergrendelen. Het scherpstellingskader op het LCD-scherm wordt groen als de brandpuntsafstand is vergrendeld (zie *[Autofocus en](#page-12-0) belichting* [op pagina 13\)](#page-12-0).
- 4. Druk de **sluiterknop** helemaal in om de foto te maken.
- 5. Als u een audioclip (maximaal 60 seconden) wilt opnemen, houdt u de **sluiterknop** ingedrukt en laat u deze los om de opname te beëindigen.

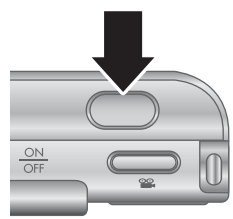

## <span id="page-12-0"></span>**Videoclips opnemen**

- 1. Druk op  $\bigcirc$  / $\square$  totdat rechtsboven in de hoek van het LCD-scherm kort  $\square$  wordt weergegeven. Dit geeft aan dat **Liveweergave** actief is.
- 2. Kader het onderwerp in.
- 3. Druk de knop **Video** in en laat deze los.
- 4. U stopt de opname van de video door de knop <sup>op</sup> Video nogmaals in te drukken en los te laten.

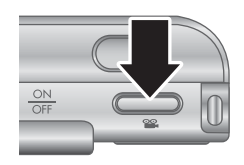

## **Meteen bekijken**

Wanneer u een foto of videoclip hebt gemaakt, wordt deze weergegeven in **Meteen bekijken**. Als u de foto of videoclip wilt verwijderen, drukt u op ▼, selecteert u **Deze opname** in het submenu **Verwijderen** en drukt u nogmaals op  $\frac{\text{Mean}}{\text{OK}}$ .

Als  $63$  in de hoek linksonder wordt weergegeven, drukt u op  $\bullet$  om **Fotoadvies** weer te geven (zie **Fotoadvies** onder *[Het menu Weergave gebruiken](#page-29-0)* op pagina 30). Hiermee krijgt u tips te zien voor het verbeteren van foto's die onder soortgelijke omstandigheden worden genomen. Aan de hand van deze tips kunt u eventueel een nieuwe en betere opname maken.

## **Autofocus en belichting**

Als u de **sluiterknop** half indrukt, worden automatisch de brandpuntsafstand en belichting gemeten, waarna deze instellingen worden vergrendeld. Dit ziet u bij het gebruik van autofocus:

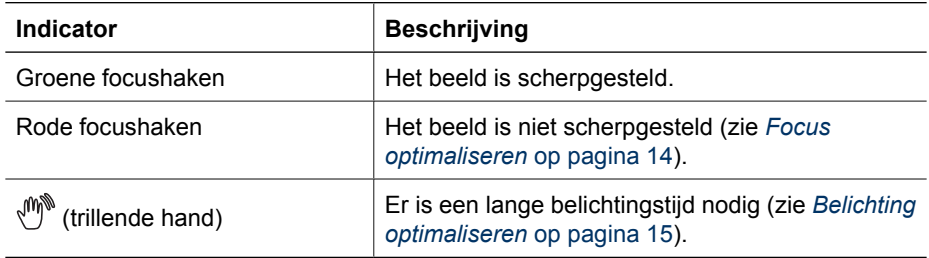

## **Scherpstellen op het onderwerp**

Als de camera is ingesteld op de standaardwaarde **Multi** voor meerdere focusgebieden (zie **Autofocusgebied** onder *[Het menu Opname](#page-21-0) gebruiken* [op pagina 22](#page-21-0)), wordt het beeld scherpgesteld op basis van vijf focusgebieden.

De 5 focusgebieden

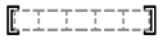

#### <span id="page-13-0"></span>Hoofdstuk 2

Als u de **sluiterknop** half indrukt, wordt eerst scherpgesteld op het dichtstbijzijnde onderwerp en worden vervolgens de andere focusgebieden doorzocht. Hierbij worden groene haken weergegeven om de gebieden waarop wordt scherpgesteld. Op de voorbeeldfoto is scherpgesteld op gebied een, twee en vijf.

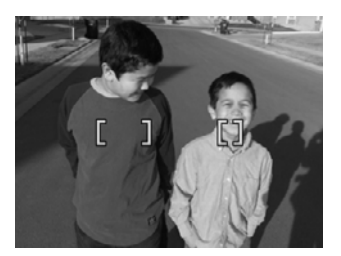

Als er steeds op iets anders dan het onderwerp wordt scherpgesteld, stelt u **Autofocusgebied** in op **Spot**

(zie **Autofocusgebied** onder *[Het menu Opname gebruiken](#page-21-0)* op pagina 22) en gebruikt u vervolgens **Focusvergrendeling** (zie *Focusvergrendeling gebruiken* op pagina 14).

## **Focus optimaliseren**

Als de camera niet automatisch kan scherpstellen, worden de focushaken rood. Dit geeft aan dat de foto mogelijk mogelijk wazig wordt omdat het onderwerp zich buiten het focusbereik bevindt of omdat het tafereel weinig contrast bevat.

#### **Voor het normale focusbereik**

Als de camera is ingesteld op **Normale focus** (zie *[De instellingen voor focusbereik](#page-14-0) gebruiken* [op pagina 15](#page-14-0)) en niet kan scherpstellen, kan de foto wel worden gemaakt. Laat de **sluiterknop** los, kader het onderwerp opnieuw in en druk de **sluiterknop** nogmaals half in. Als de focushaken nog steeds rood zijn, doet u het volgende:

- Als het tafereel weinig contrast bevat, gebruikt u **Focusvergrendeling** (zie *Focusvergrendeling gebruiken* op pagina 14) en richt u de camera op een punt op het onderwerp met meer kleur of duidelijker zichtbare randen.
- Als het onderwerp te dichtbij is (minder dan 500 mm of 20 inch), neemt u meer afstand van het onderwerp of gebruikt u het focusbereik **Macro** of **Automacro** (zie *[De instellingen voor focusbereik gebruiken](#page-14-0)* op pagina 15).
- Gebruik **Handmatige focus** (zie *[Handmatige focus gebruiken](#page-15-0)* [op pagina 16](#page-15-0)).

#### **Voor het macrofocusbereik**

Als de camera is ingesteld op **Macro** en niet kan scherpstellen, kan de foto niet worden gemaakt. Voer een van de volgende handelingen uit:

- Ga op een afstand staan die geschikt is voor **W** Macro of stel de camera in op **Automacro** of **Normale focus** (zie *[De instellingen voor focusbereik](#page-14-0) gebruiken* [op pagina 15](#page-14-0)).
- Gebruik **Focusvergrendeling** (zie *Focusvergrendeling gebruiken* op pagina 14) voor taferelen met weinig contrast.
- Gebruik **Handmatige focus** (zie *[Handmatige focus gebruiken](#page-15-0)* [op pagina 16](#page-15-0)).

## **Focusvergrendeling gebruiken**

Met **Focusvergrendeling** kunt u scherpstellen op een onderwerp dat zich niet in het midden van het beeld bevindt, sneller actiefoto's maken door van te voren scherp te stellen op het gebied waar de actie zal plaatsvinden, of scherpstellen in omstandigheden met weinig licht of weinig contrast.

- <span id="page-14-0"></span>1. Kader het onderwerp voor de foto in tussen de focushaken. In omstandigheden met weinig licht of weinig contrast richt u de camera op een voorwerp dat lichter is of meer contrast heeft.
- 2. Druk de **sluiterknop** half in.
- 3. Houd de **sluiterknop** half ingedrukt en kader het onderwerp opnieuw in.
- 4. Druk de **sluiterknop** helemaal in om de foto te maken.

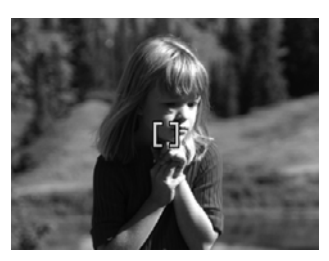

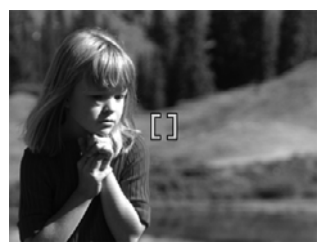

## **Belichting optimaliseren**

Als u de **sluiterknop** half indrukt, wordt ook het lichtniveau gemeten dat moet worden ingesteld voor een correcte belichting. Als de camera vaststelt dat er een zeer lange belichtingstijd nodig is, wordt een trillende hand ((\*)\*) weergegeven. De foto wordt wel genomen, maar wordt mogelijk wazig omdat het lastig is om de camera gedurende de benodigde tijd stil te houden. Voer een van de volgende handelingen uit:

- Stel de flitser in op **Automatisch flitsen** of **Flitser Aan** (zie *[De flitser instellen](#page-16-0)* [op pagina 17](#page-16-0)).
- Plaats de camera op een statief of een stabiele ondergrond.
- Zorg voor meer licht.

#### **Andere aanbevelingen**

Als een opname bij het bekijken in **Weergave** niet de juiste scherpstelling of belichting blijkt te hebben, kunt u met behulp van **Fotoadvies** (zie **Fotoadvies** onder *[Het menu](#page-29-0) [Weergave gebruiken](#page-29-0)* op pagina 30) vaststellen hoe u het probleem bij soortgelijke opnames in de toekomst kunt corrigeren. Als u een nieuwe opname maakt, kunt u een betere opname maken aan de hand van de suggesties in **Fotoadvies**.

Aangezien scherpstelling en belichting essentieel zijn voor een goede opname, kunt u wellicht profijt hebben van de volgende onderwerpen:

- Onderwerpen over wazige, donkere, lichte of korrelige opnames in *[Problemen](#page-46-0) oplossen* [op pagina 47](#page-46-0)
- *De instellingen voor focusbereik gebruiken* op pagina 15
- **Autofocusgebied** en **AE-meting** onder *[Het menu Opname gebruiken](#page-21-0)* [op pagina 22](#page-21-0)
- *[Belichtingscompensatie](#page-26-0)* op pagina 27
- *[Handmatige focus gebruiken](#page-15-0)* op pagina 16

## **De instellingen voor focusbereik gebruiken**

Als u een instelling voor focusbereik wilt selecteren, drukt u op  $\ddot{\bullet}$ , markeert u met  $\blacklozenge$  het gewenste focusbereik en drukt u op  $\frac{\text{Menn}}{\text{OK}}$ .

<span id="page-15-0"></span>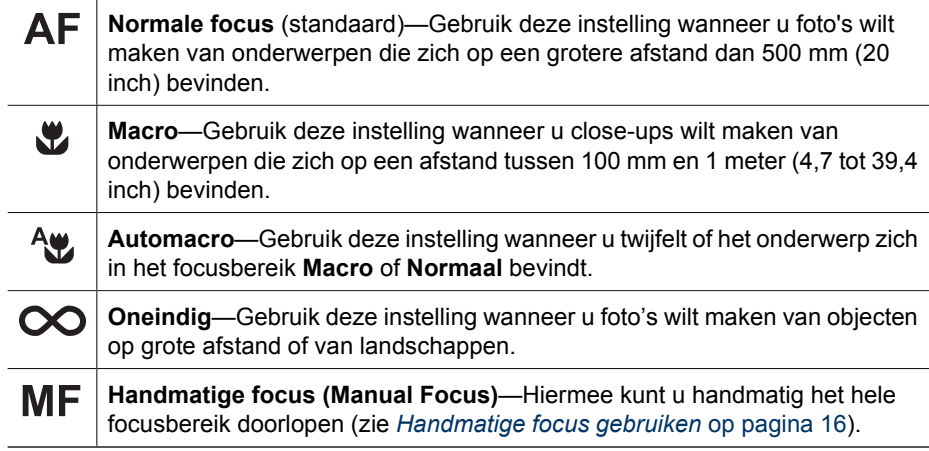

De instelling voor focusbereik blijft van kracht totdat u de instelling wijzigt of de camera uitschakelt.

## **Handmatige focus gebruiken**

Het gebruik van **Handmatige focus** is te overwegen wanneer er weinig licht is of wanneer u nauwkeurig wilt scherpstellen op onderwerpen die zich zeer dichtbij bevinden.

- 1. Als u **Handmatige focus** selecteert, kunt u scherpstellen met behulp van een focusmeter en een vergrote weergave.
- 2. Kijk of er pijlen om de meter voor **Handmatige focus** heen staan en stel de focus bij met  $\blacktriangle\blacktriangledown$ . Als er geen pijlen om de meter voor **Handmatige** focus staan, gebruikt u  $\blacklozenge$  totdat dit wel het geval is en stelt u de focus bij met  $\blacktriangle\blacktriangledown$ .

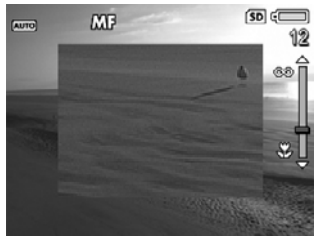

3. Als u de opnamemodi wilt wijzigen terwijl **Handmatige focus** actief is, gebruikt u  $\blacklozenge$  totdat er pijlen om het pictogram voor opnamemodus in de hoek linksboven heen staan, drukt u op  $\blacktriangle$ , markeert u een opnamemodus met  $\blacktriangle\blacktriangledown$  en drukt u op  $\frac{\text{Menn}}{\text{OK}}$ .

## **De zoomfunctie gebruiken**

De camera heeft zowel een functie voor optisch als voor digitaal zoomen. Bij optisch zoomen wordt het onderwerp van de foto dichterbij gehaald door het bewegen van de lens. Als de lens met de optische zoomfunctie in de uiterste stand is gezet, wordt digitaal zoomen ingeschakeld. Bij digitaal zoomen worden geen onderdelen van de lens bewogen.

<span id="page-16-0"></span>**Tip** Hoe meer u inzoomt op het onderwerp van uw foto, hoe meer de kleine

bewegingen van de camera worden uitvergroot (waardoor u een bewogen foto kunt krijgen). Als  $\mathbb{N}^*$  te zien is wanneer u de **sluiterknop** half indrukt, wordt de foto mogelijk wazig. Zorg ervoor dat u de camera stil houdt of zorg voor meer licht. U kunt proberen om de camera dichterbij uw lichaam of tegen een onbeweeglijk voorwerp te houden. U kunt de camera ook op een statief of een stabiel oppervlak plaatsen.

#### **Optisch zoomen**

Met optisch zoomen wordt de lens versteld tussen de groothoekstand (1x) en telestand (3x).

In **Liveweergave** kunt u de zoomfunctie regelen met de knop **In-/** uitzoomen. Druk op  $\spadesuit$  om in te zoomen en op  $\spadesuit\spadesuit\spadesuit$  om uit te zoomen.

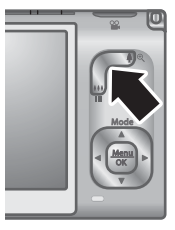

## **Digitaal zoomen**

Bij digitaal zoomen wordt op het LCD-scherm een geel kader om het tafereel weergegeven.

- 1. Druk in de modus Liveweergave op  $\phi$  op de knop In-/uitzoomen om optisch in te zoomen tot het maximale inzoomniveau en laat de knop vervolgens los.
- 2. Druk op  $\oint$  en houd de knop ingedrukt totdat het onderwerp het gele kader vult. Druk op 444 als u te ver inzoomt.
- 3. Als u de optische zoomfunctie weer wilt gebruiken, drukt u op  $\frac{1}{2}$  totdat de digitale zoomfunctie wordt uitgeschakeld. Laat  $\frac{44}{10}$  los en druk vervolgens nogmaals op de knop.

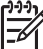

**Opmerking 1** In de modus **Panorama** en tijdens het opnemen van videoclips is de digitale zoomfunctie niet beschikbaar.

**Opmerking 2** Bij digitaal zoomen wordt de resolutie van het beeld verkleind. Dit leidt mogelijk tot opnames die er korreliger uitzien dan wanneer u dezelfde foto maakt met de functie voor optisch zoomen. Als u hogere kwaliteitseisen stelt, is het raadzaam het gebruik van de digitale zoomfunctie te beperken.

## **De flitser instellen**

Als u een flitserinstelling wilt selecteren, drukt u op  $\frac{1}{2}$ , markeert u met  $\bigoplus$  de gewenste flitsmodus en drukt u op  $\frac{\text{Mean}}{\text{OK}}$ .

## A4

**Automatisch flitsen** (standaard)—De camera gebruikt de flitser indien nodig. Als u rode ogen, voorzover aanwezig op opnames, wilt verwijderen, schakelt u **Rode-ogenverwijdering** in (zie **Rode-ogenverwijdering** onder *[Het menu](#page-21-0)*

<span id="page-17-0"></span>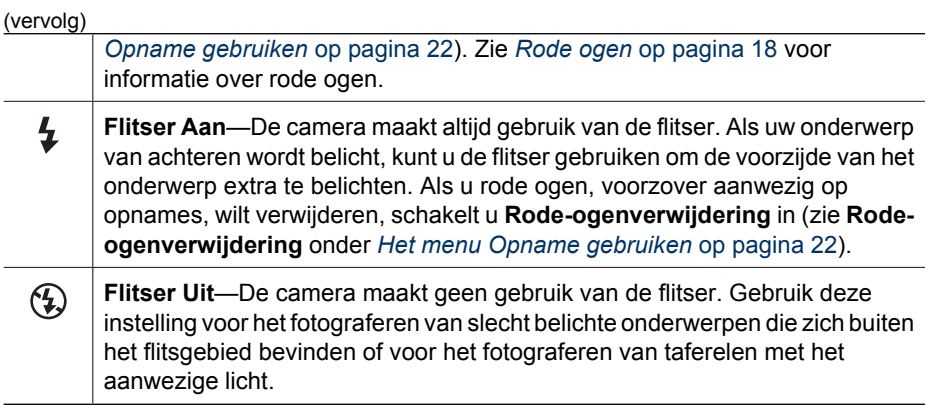

De **Flitser**-instelling blijft van kracht totdat u de instelling wijzigt of de camera uitschakelt.

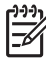

**Opmerking** De flitser is niet beschikbaar in de opnamemodi **Document**, **Landschap**, **Nachttafereel**, **Panorama**, **Zonsondergang** of **Theater**, met de instelling **Burst** of bij het opnemen van videoclips. In de opnamemodus **Nachtportret** wordt de flitser ingesteld op **Aan**.

## **Rode ogen**

Het rode-ogeneffect wordt veroorzaakt doordat het licht van de flitser wordt weerkaatst door de ogen van mensen die worden gefotografeerd. Hierdoor krijgen de ogen op de foto soms een rode kleur. Als u **Rode-ogenverwijdering** (zie Rode**ogenverwijdering** onder *[Het menu Opname gebruiken](#page-21-0)* op pagina 22) inschakelt, wordt een gemaakte opname onderzocht. Als er rode ogen worden aangetroffen, wordt de opname zodanig bewerkt dat de rode ogen worden verwijderd.

Het onderzoeken en bewerken kost extra tijd. Als deze extra tijd u te lang is, kunt u **Rode-ogenverwijdering** uitschakelen en de rode ogen verwijderen nadat u de foto hebt genomen. Dit doet u met **Rode ogen verwijderen** (zie **Rode ogen verwijderen** onder *[Het menu Ontwerpgalerie gebruiken](#page-33-0)* op pagina 34) of HP Photosmart-software die bij de camera is geleverd.

## **De opnamemodi gebruiken**

Met de verschillende opnamemodi kunt u geoptimaliseerde sluiterinstellingen kiezen voor het tafereel dat u fotografeert. De meeste opnamemodi behelzen vooraf gedefinieerde instellingen voor bepaalde soorten taferelen. Hiermee kunt u snel foto's maken als u geen tijd hebt om de instellingen zelf te regelen. Met andere instellingen (zoals **Prioriteit diafragma**, **Prioriteit sluiter** en **Handmatig**) kunt u tot in detail opties instellen voor lastige taferelen of speciale effecten.

Als u een opnamemodus wilt selecteren, drukt u op **A** terwijl **Liveweergave** actief is, markeert u met  $\triangle \blacktriangledown$  een opnamemodus en drukt u op  $\frac{\text{Mean}}{\text{OK}}$ .

**Modus Auto** (standaard)—Voor het snel maken van goede opnames **AUTO]** wanneer u geen tijd hebt om een speciale opnamemodus te kiezen.

**Landschap**—Voor beelden met een diep perspectief, zoals bergen.

<span id="page-18-0"></span>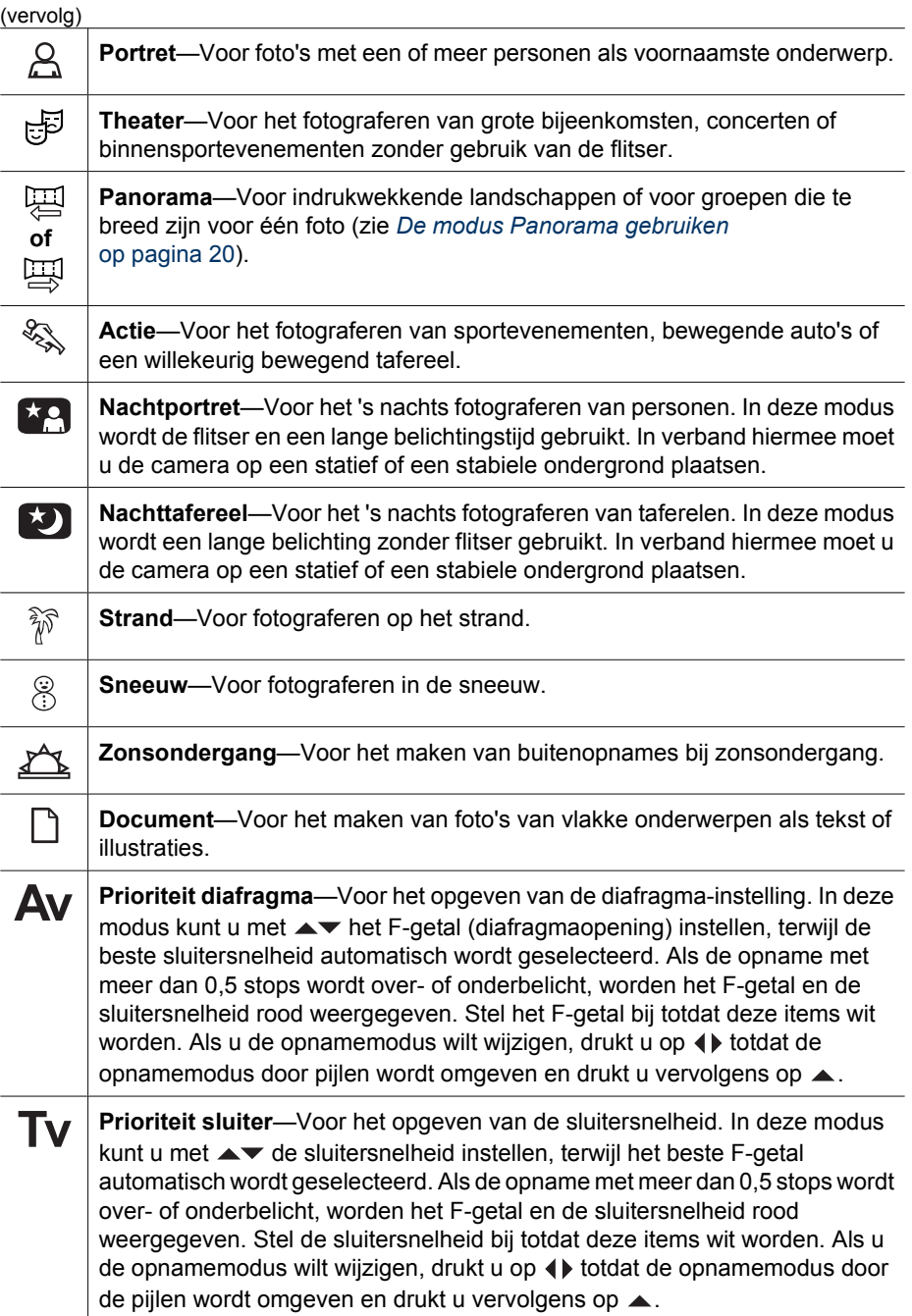

<span id="page-19-0"></span>(vervolg) **Handmatig**—Voor het opgeven van het F-getal en de sluitersnelheid (zie *[De](#page-20-0)* M *[opnamemodus Handmatig gebruiken](#page-20-0)* op pagina 21). **Mijn modus**—Voor een opnamemodus die u kunt aanpassen en waarin u een **Mijn** speciale set voorkeursinstellingen kunt selecteren en opslaan, die u vervolgens meerdere keren kunt gebruiken (zie *[Mijn modus gebruiken](#page-20-0)* [op pagina 21](#page-20-0)).

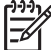

**Opmerking** U kunt geen opnamemodus gebruiken tijdens het opnemen van videoclips.

De opnamemodus blijft van kracht totdat u de instelling wijzigt of de camera uitschakelt.

## **De modus Panorama gebruiken**

In de modus **Panorama** kunt u een reeks van 2 tot 5 opnames maken die vervolgens kunnen worden samengevoegd, zodat u één tafereel kunt fotograferen dat te breed is voor één enkele foto. U kunt de panoramareeks op de camera samenvoegen met **Panorama samenvoegen** (zie *[Panoramafoto's samenvoegen](#page-32-0)* op pagina 33). Afhankelijk van de versie van de geïnstalleerde HP Photosmart-software (zie *[Informatie](#page-9-0) [over de HP Photosmart-software](#page-9-0)* op pagina 10) kunt u panorama's ook automatisch samenvoegen wanneer u deze naar de computer overbrengt.

- 1. Druk in de modus in Liveweergave op  $\blacktriangle$ , selecteer met  $\blacktriangle \blacktriangledown$  de optie  $\boxplus$ **Panorama** (van links naar rechts) of  $\Xi$  **Panorama** (van rechts naar links) en druk vervolgens op  $\frac{\text{Mean}}{\text{OK}}$ .
- 2. Druk op de **sluiterknop** om de eerste foto in de panoramareeks te maken.
- 3. Richt de camera voor het maken van de tweede foto in de reeks. Gebruik de transparante overlay van de eerste foto die over eenderde van het scherm **Liveweergave** is geplaatst om de tweede foto met de eerste uit te lijnen.
- 4. Druk de **sluiterknop** in om de tweede foto te maken.
- 5. Voeg vervolgens nog meer foto's aan de panoramareeks toe of druk op  $\frac{\text{Mean}}{\text{OK}}$  om de panoramareeks te beëindigen.

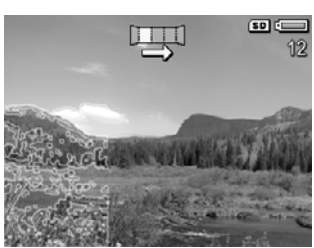

In **Meteen bekijken** (zie *[Meteen bekijken](#page-12-0)* op pagina 13) wordt iedere foto in de panoramareeks weergegeven. Als de laatste foto wordt weergegeven, kunt u de reeks samenvoegen door op  $\triangleleft$  en op  $\frac{M_{\text{en}}v}{\sqrt{N}}$  te drukken wanneer het samengevoegde panorama verschijnt. U kunt de panoramareeks ook verwijderen door op **v** te drukken, Hele **panoramareeks** te selecteren en op  $\frac{\text{Mean}}{\text{OK}}$  te drukken.

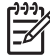

**Opmerking** Zie *[Geluid opnemen](#page-32-0)* op pagina 33 voor informatie over het toevoegen van geluid aan opnames die in de modus **Panorama** zijn gemaakt.

## <span id="page-20-0"></span>**De opnamemodus Handmatig gebruiken**

In de modus **Handmatig** kunt u zowel het F-getal (diafragmaopening) als de sluitersnelheid opgeven.

- 1. Druk in de modus **Liveweergave** op  $\blacktriangle$ , markeer met  $\blacktriangle$  **v** de optie M en druk vervolgens op  $\frac{\text{Menu}}{\text{OK}}$ .
- 2. Kader het onderwerp voor de foto in.
- 3. Gebruik (I) om naar het F-getal en de sluitersnelheid te gaan.
- 4. Pas de waarde van de geselecteerde optie aan  $met \rightarrow \bullet$ . De pijl op de belichtingsmeter geeft aan in hoeverre de opname over- of onderbelicht is. Als de opname met meer dan drie stops wordt over- of onderbelicht, worden het F-getal en de sluitersnelheid rood weergegeven. Stel het F-getal of de sluitersnelheid bij totdat deze items wit worden.

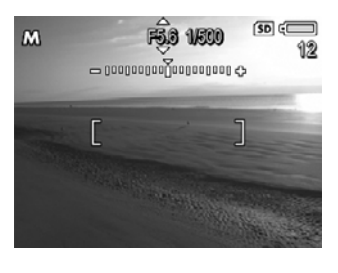

5. Als u de opnamemodus wilt wijzigen, selecteert u met  $\blacklozenge$  de optie M en drukt u  $op$   $\blacktriangle$ .

De instellingen van de opnamemodus **Handmatig** blijven van kracht totdat deze worden gewijzigd, ook als u de camera uitschakelt.

## **Mijn modus gebruiken**

**Mijn modus** is een opnamemodus die u kunt aanpassen en waarin u een speciale set voorkeursinstellingen kunt selecteren en opslaan, die u vervolgens meerdere keren kunt gebruiken. U kunt een opnamemodus (zie *[De opnamemodi gebruiken](#page-17-0)* op pagina 18) en opties voor **Menu Opname** (zie *[Het menu Opname gebruiken](#page-21-0)* op pagina 22) opgeven, en u kunt bepalen welke instellingen in **Mijn modus** worden opgeslagen.

De instellingen van **Mijn modus** zijn onafhankelijk van alle andere instellingen voor opnamemodi, en worden opgeslagen wanneer u de camera uitschakelt.

## **Voorkeursinstellingen selecteren en opslaan in Mijn modus**

- 1. Druk in de modus **Liveweergave** op **e** en markeer met **▲▼** de optie **Mijn Mijn modus**. Druk vervolgens tweemaal op **Menu** om het **Menu Mijn opnamemodus** weer te geven.
- 2. Markeer met  $\blacktriangle \blacktriangledown$  de optie **Mijn** Mijn **opnamemodus** en druk op **Nenu** en selecteer met een opnamemodus voor **Mijn modus**. Druk vervolgens op  $\frac{\text{Mean}}{\text{OK}}$  om terug te gaan naar het **Menu Mijn opnamemodus**.

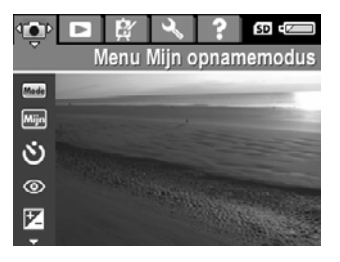

- 3. Markeer met  $\blacktriangle \blacktriangledown$  een andere menuoptie, druk op  $\frac{\text{Mean}}{\text{OK}}$  en markeer met  $\blacktriangle \blacktriangledown$  een instelling. Druk vervolgens op  $\frac{\text{Mean}}{\text{OK}}$  om deze instelling te selecteren en terug te gaan naar het **Menu Mijn opnamemodus**.
- 4. Herhaal stap 3 voor de andere menuopties die u voor **Mijn modus** wilt instellen.
- 5. Druk op  $\Box/\Box$  om het Menu Mijn opnamemodus af te sluiten.

## <span id="page-21-0"></span>**Het submenu Mijn modus Opgeslagen instellingen gebruiken**

Met het submenu **Mijn modus Opgeslagen instellingen** kunt u aangeven welke instellingen worden opgeslagen in **Mijn modus**. U kunt ook aangeven dat de camera telkens als u deze inschakelt wordt gestart in **Mijn modus** in plaats van **Modus Auto**.

- 1. Druk in de modus **Liveweergave** op ▲, markeer met ▲▼ de optie **Filling** en druk vervolgens tweemaal op  $\frac{\text{Mean}}{\text{OK}}$ .
- 2. Ga met  $\blacktriangle\blacktriangledown$  naar de menuoptie Mijn modus Opgeslagen instellingen en druk op . Het submenu **Mijn modus Opgeslagen instellingen** wordt weergegeven. De opties met een vinkje worden telkens in **Mijn modus** opgeslagen wanneer u de camera uitschakelt.
- 3. Ga als volgt te werk als u wilt aangeven dat de standaardwaarde van een instelling hersteld moet worden wanneer u de camera uitschakelt of als u wilt aangeven dat de camera telkens in **Mijn modus** moet starten wanneer u de camera inschakelt:
	- a. Ga met  $\blacktriangle\blacktriangledown$  naar de instelling.
	- b. Gebruik  $\blacklozenge$  om het vinkie naast een instelling te verwijderen of om de instelling **Start in Mijn modus** in te stellen op **Ja**.
- 4. Herhaal stap 3 voor elke instelling die u wilt wijzigen.
- 5. Druk op  $\frac{\text{Mean}}{\text{OK}}$  om terug te gaan naar het **Menu Mijn opnamemodus**.
- 6. Druk op  $\Box/\Box$  om het **Menu Miin opnamemodus** af te sluiten.

## **Het menu Opname gebruiken**

Met het **Menu Opname** kunt u camera-instellingen aanpassen die van invloed zijn op de kenmerken van de foto's en videoclips die u maakt.

- 1. Druk in de modus **Liveweergave** op **Nenu** om het **Menu Opname** weer te geven.
- 2. Markeer met  $\blacktriangle \blacktriangledown$  een menuoptie en druk op  $\frac{\text{Mean}}{\text{OK}}$  om het bijbehorende submenu weer te geven.
- 3. Markeer met  $\blacktriangle \blacktriangledown$  een instelling en druk op  $\frac{\text{Mean}}{\text{OK}}$ .
- 4. Druk op **O** / **D** om het **Menu Opname** af te sluiten.

Markeer met  $\blacktriangle \blacktriangledown$  de optie **Help...** in het submenu van de optie en druk op  $\frac{M_{\text{en}}}{\text{OK}}$  voor informatie over een optie.

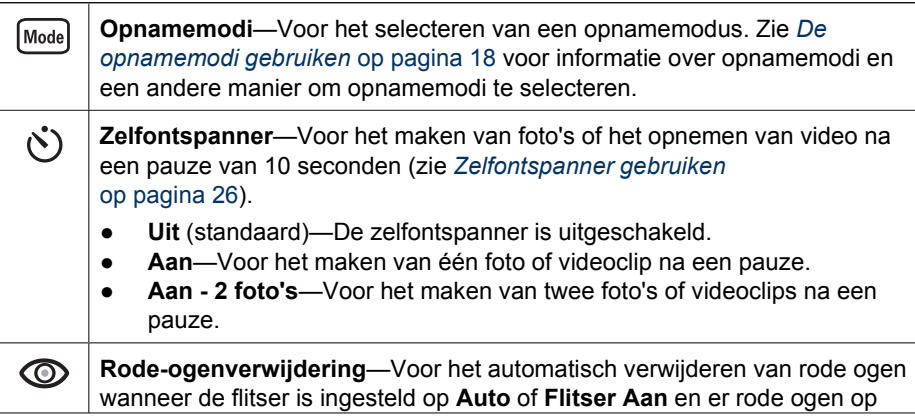

<span id="page-22-0"></span>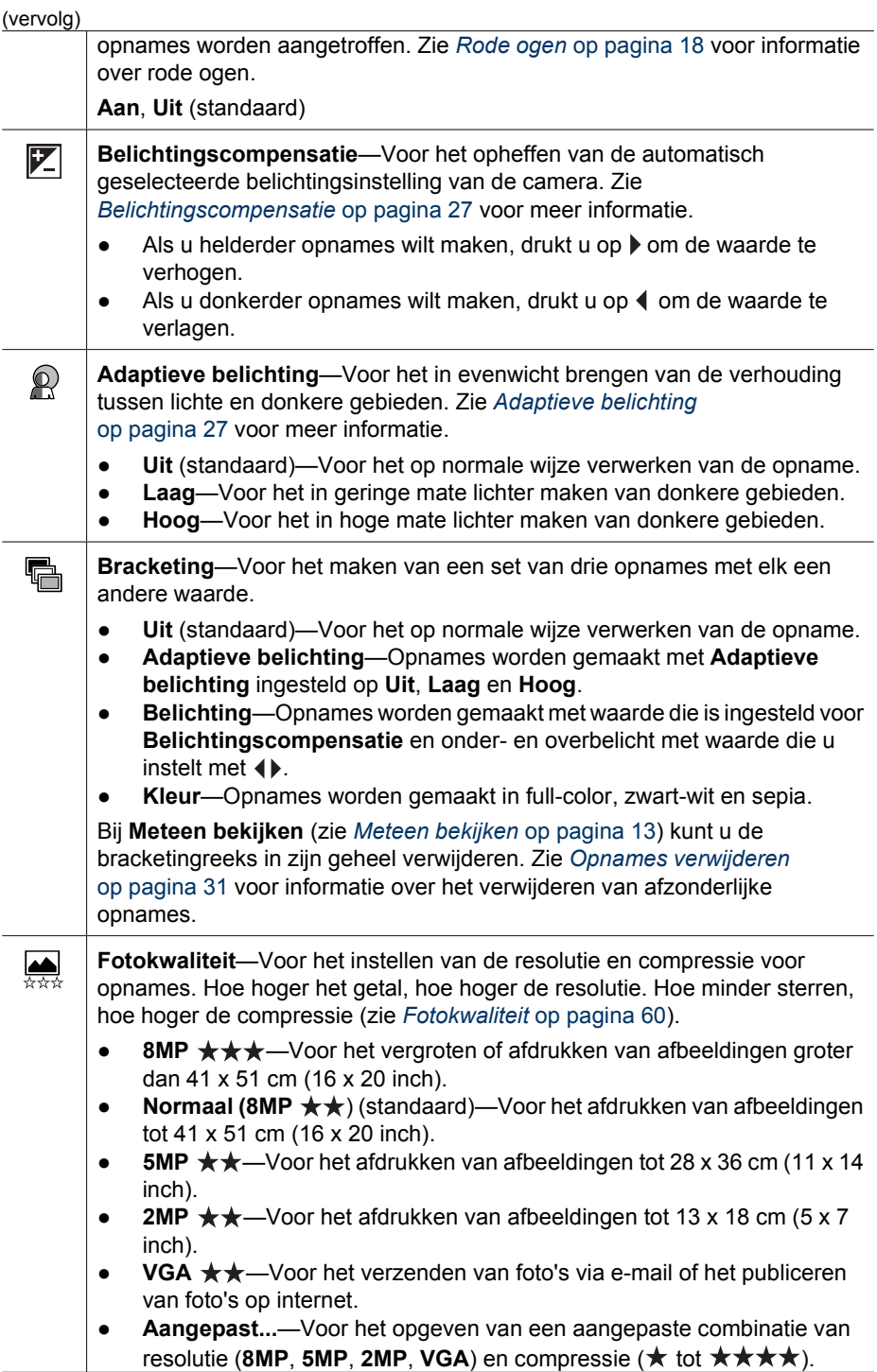

<span id="page-23-0"></span>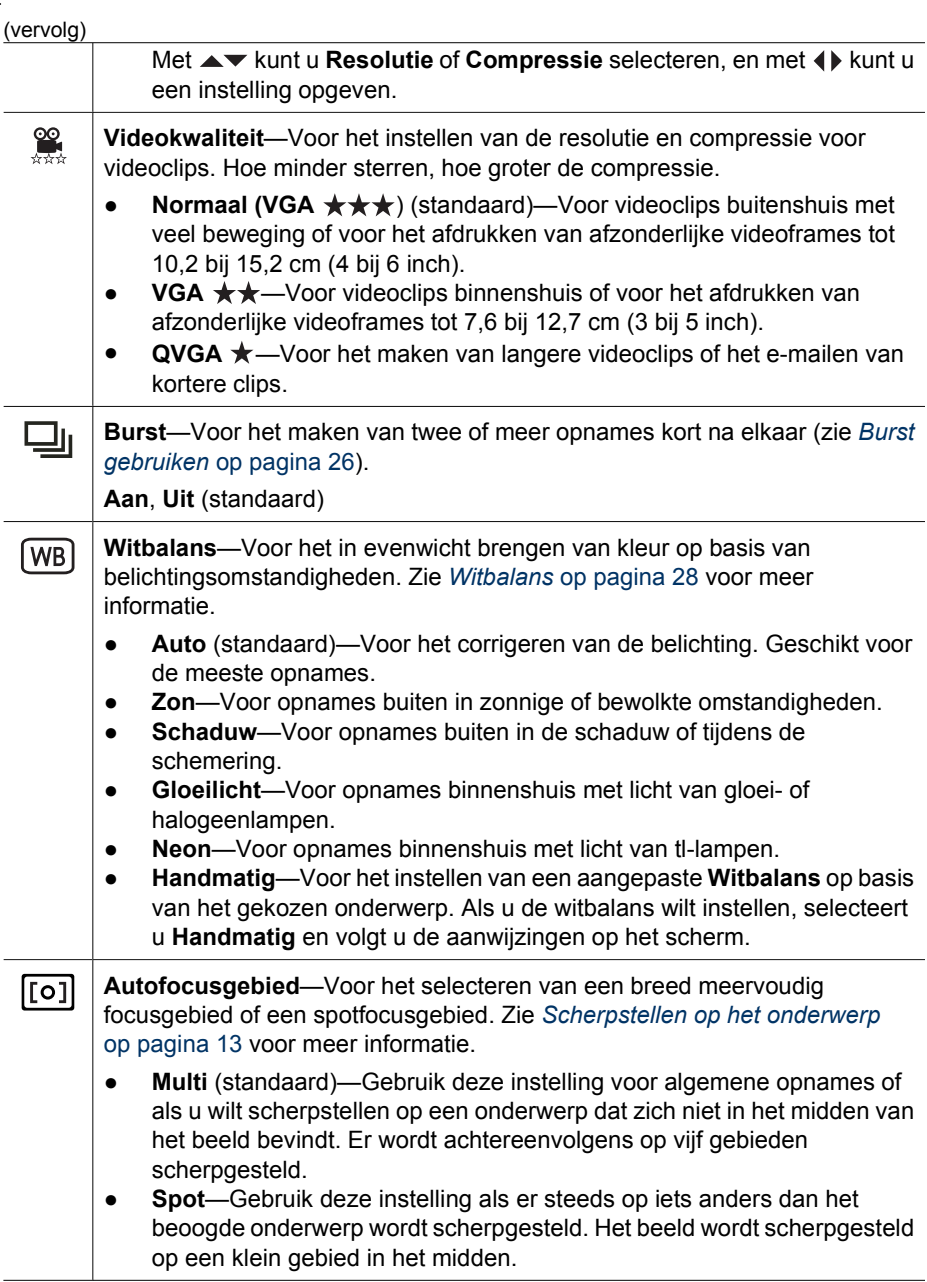

<span id="page-24-0"></span>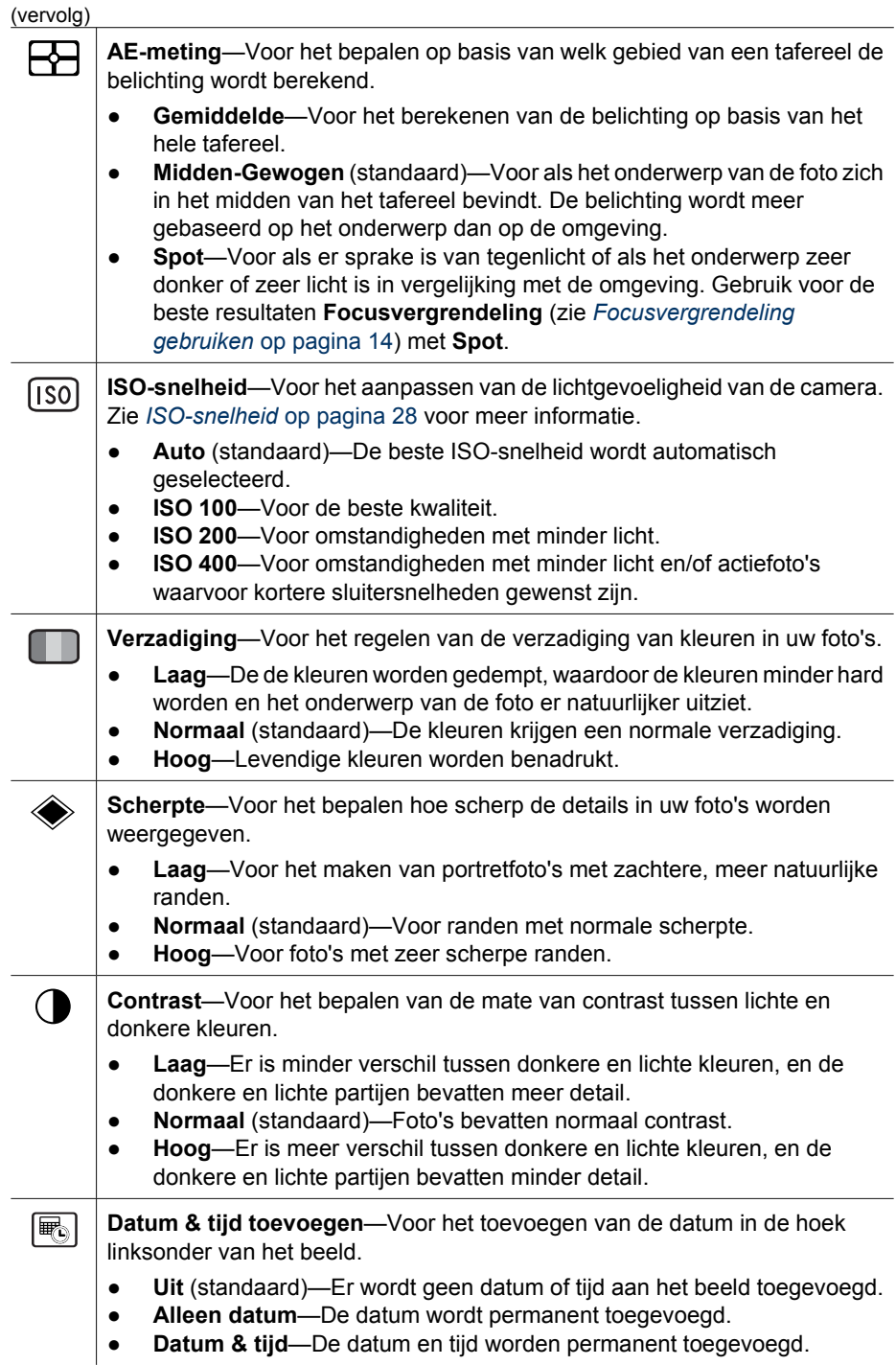

<span id="page-25-0"></span>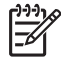

**Opmerking** Sommige opties van het **Menu Opname** zijn niet beschikbaar in bepaalde opnamemodi of in combinatie met andere opties van het **Menu Opname**. Bovendien zijn sommige niet te gebruiken tijdens het opnemen van videoclips.

## **Zelfontspanner gebruiken**

Met Zelfontspanner kunt u een foto of videoclip maken 10 seconden na het indrukken van de **sluiterknop** of de knop **Video**.

- 1. Druk in Liveweergave op <sup>Menu</sup> voor het Menu Opname, markeer met ▲▼ de optie **Ú Zelfontspanner** en druk op <sup>Menu</sup>. Selecteer vervolgens met **▲▼** de optie **Aan** (voor één foto) of **Aan - 2 foto's**, druk op  $\frac{M_{\text{enu}}}{\mathcal{O}_K}$  en druk op  $\mathcal{O}/\mathcal{O}_K$ . Zie *[Het menu](#page-21-0) [Opname gebruiken](#page-21-0)* op pagina 22 voor meer details over het selecteren van opties in het **Menu Opname**.
- 2. Plaats de camera op een statief of een stabiele ondergrond.
- 3. Kader het onderwerp in op het LCD-scherm.
- 4. Wat u vervolgens doet, hangt af van of u een of twee foto's neemt of een videoclip opneemt.
	- a. Voor foto's drukt u de **sluiterknop** half in om de brandpuntsafstand en belichting te vergrendelen. Als de focushaken groen worden, drukt u de **sluiterknop** helemaal in.
	- b. Voor videoclips drukt u op de knop **V** Video en laat u deze vervolgens los.
- 5. Er wordt 10 seconden afgeteld, waarna de foto wordt genomen of de opname van de videoclip wordt gestart. Als u **Aan - 2 foto's** hebt gekozen en u neemt een foto, wordt de tweede foto enkele seconden na de eerste genomen.
- 6. Als u een videoclip opneemt, drukt u op de knop **Video** om de opname te stoppen.
- **Tip** Als u zelf in beeld wilt zijn, drukt u de **sluiterknop** helemaal in en plaatst u
	- de camera op een statief of een stabiele ondergrond. De scherpstellings- en de belichtingswaarde worden net voor het verstrijken van de tijd vergrendeld, waardoor u zichzelf in het beeld kunt plaatsen.

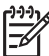

**Opmerking** Zie *[Geluid opnemen](#page-32-0)* op pagina 33 voor informatie over het toevoegen van geluid aan opnames die met de instelling **Zelfontspanner** zijn gemaakt.

De standaardinstelling **Uit** voor **Zelfontspanner** wordt hersteld nadat u de foto of videoclip hebt gemaakt.

## **Burst gebruiken**

Met Burst kunt u wanneer u de **sluiterknop** helemaal indrukt twee of meer foto's snel achter elkaar maken.

- 1. Druk in Liveweergave op <sup>Menu</sup> voor het Menu Opname, markeer met ▲▼ de optie **Q** Burst en druk op <sup>Menu</sup>. Selecteer vervolgens met ▲▼ de optie Aan, druk op en druk op . Zie *[Het menu Opname gebruiken](#page-21-0)* op pagina 22 voor meer details over het selecteren van opties in het **Menu Opname**.
- 2. Kader het onderwerp in en druk de **sluiterknop** half in om de brandpuntsafstand en belichting te vergrendelen. Druk vervolgens de **sluiterknop** helemaal in en houd

deze ingedrukt. De camera neemt zo snel mogelijk foto's en gaat hiermee door totdat u de **sluiterknop** loslaat of totdat het geheugen in de camera vol raakt.

<span id="page-26-0"></span>Tijdens het maken van een reeks foto's blijft het LCD-scherm uitgeschakeld. Nadat de reeks foto's is genomen, worden de foto's één voor één in **Meteen bekijken** weergegeven (zie *[Meteen bekijken](#page-12-0)* op pagina 13). Bij **Meteen bekijken** kunt u de burstreeks in zijn geheel verwijderen. Zie *[Opnames verwijderen](#page-30-0)* op pagina 31 voor informatie over het verwijderen van afzonderlijke opnames.

Zie *[Geluid opnemen](#page-32-0)* op pagina 33 voor informatie over het toevoegen van geluid aan opnames die met de instelling **Burst** zijn gemaakt.

De **Burst**-instelling blijft van kracht totdat u de instelling wijzigt of totdat de standaardinstelling **Uit** wordt hersteld bij het uitschakelen van de camera.

## **Belichtingscompensatie**

Met **Belichtingscompensatie** kunt u de automatisch geselecteerde belichtingsinstelling van de camera opheffen. **Belichtingscompensatie** is handig voor opnames met veel lichte voorwerpen (zoals een wit voorwerp op een lichte achtergrond) of veel donkere voorwerpen (zoals een zwart voorwerp op een donkere achtergrond). Zonder het gebruik van **Belichtingscompensatie** kunnen dergelijke taferelen grijs worden. Voor een tafereel met veel lichte voorwerpen verhoogt u de **Belichtingscompensatie** tot een positief getal. Voor een tafereel met veel donkere voorwerpen verlaagt u de **Belichtingscompensatie**.

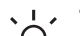

**Tip** Als u wilt zien wat voor effect de verschillende instellingen voor

**Belichtingscompensatie** hebben, kunt u de optie **Belichting** van **Bracketing** gebruiken (zie **Bracketing** onder *[Het menu Opname gebruiken](#page-21-0)* op pagina 22).

## **Adaptieve belichting**

Deze instelling brengt de verhouding tussen de donkere en lichte gebieden in een foto in evenwicht, waarbij zachte contrasten behouden blijven en harde contrasten worden gereduceerd. Als u de instelling **Adaptieve belichting** samen met de flitser gebruikt, worden gebieden die door de flitser niet worden bereikt mogelijk toch lichter weergegeven. **Adaptieve belichting** is bruikbaar in de volgende situaties:

- Buitenopnames met een mengeling van zon en schaduw
- Opnames op bewolkte dagen met een felle lucht
- Opnames met de flitser (om het effect van de flitser te verzachten of volledig weg te nemen)
- Opnames waarbij het onderwerp van achter wordt verlicht en zich buiten het bereik van de flitser bevindt of waarbij er sprake is van een dominante achtergrondverlichting (bijvoorbeeld omdat het onderwerp zich voor een venster bevindt)

U kunt **Adaptieve belichting** met of zonder flitser gebruiken. Het is echter niet raadzaam om de optie te gebruiken als vervanging voor de flitser. De functie **Adaptieve belichting** is in tegenstelling tot de flitser niet van invloed op de belichtingsinstellingen, zodat felle gebieden mogelijk gruizig of korrelig worden weergegeven en zodat binnenopnames of nachtopnames mogelijk wazig zijn als deze zonder flitser of statief zijn gemaakt.

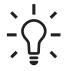

<span id="page-27-0"></span>**Tip** Als u wilt zien wat voor effect de instellingen voor **Adaptieve belichting**<br>
Tip<sub>p</sub> hebben, kunt u de optie Adantieve helichting van Proskating asheritaal (

hebben, kunt u de optie **Adaptieve belichting** van **Bracketing** gebruiken (zie **Bracketing** onder *[Het menu Opname gebruiken](#page-21-0)* op pagina 22).

## **Witbalans**

Verschillende lichtomstandigheden hebben op foto's verschillende kleuren tot gevolg. Met deze instelling kan dit effect worden gecompenseerd, waardoor kleuren met grotere nauwkeurigheid worden gereproduceerd en schakeringen van wit er op de uiteindelijke foto ook echt als wit uitzien. Door de witbalans aan te passen kunt u ook creatieve effecten tot stand brengen. Met de instelling **Zon** kunt u de foto bijvoorbeeld een warmer aanzicht geven.

#### **ISO-snelheid**

Met deze instelling past u de lichtgevoeligheid van de camera aan. Als **ISO-snelheid** is ingesteld op de standaardwaarde **Auto**, wordt automatisch de beste ISO-snelheid geselecteerd.

Als u lagere ISO-snelheden gebruikt, zijn de foto's het minst korrelig (of gruizig). De sluitertijden zijn echter langer. Als u bij weinig licht zonder flitser een foto wilt maken met **ISO 100**, dient u een statief te gebruiken.

Bij hogere ISO-snelheden kunnen er snellere sluitertijden worden gebruikt. Dit kan nuttig zijn als u zonder flitser foto's wilt maken of als u foto's wilt maken van snel bewegende objecten. Bij hogere ISO-snelheden worden de foto's korreliger (of gruiziger) en daardoor waarschijnlijk minder van kwaliteit.

## <span id="page-28-0"></span>**3 Foto's en videoclips bekijken**

U kunt foto's en videoclips bekijken en beheren in de modus **Weergave** zoals hier beschreven. Zie *[Het menu Weergave gebruiken](#page-29-0)* op pagina 30 en *[Het menu](#page-33-0) [Ontwerpgalerie gebruiken](#page-33-0)* op pagina 34 voor informatie over het bewerken van opnames.

## **De weergavefunctie gebruiken**

- 1. Druk op  $\Box/\Box$  totdat rechtsboven in de hoek van het LCD-scherm kort  $\Box$  wordt weergegeven.
- 2. Blader met (I) door uw foto's en videoclips (videoclips worden automatisch afgespeeld).

Bij het bekijken van videoclips kunt u met  $\frac{\text{Mean}}{\text{OK}}$  de clip stilzetten, waarna u met  $\blacklozenge$  de frames één voor één kunt weergeven.

3. Als u wilt overschakelen op **Liveweergave**, drukt u op **O**/**D**.

In de modus **Weergave** wordt op het LCD-scherm aanvullende informatie over elke foto of videoclip weergegeven.

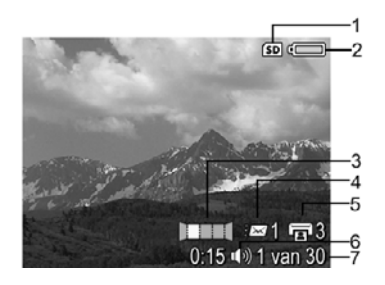

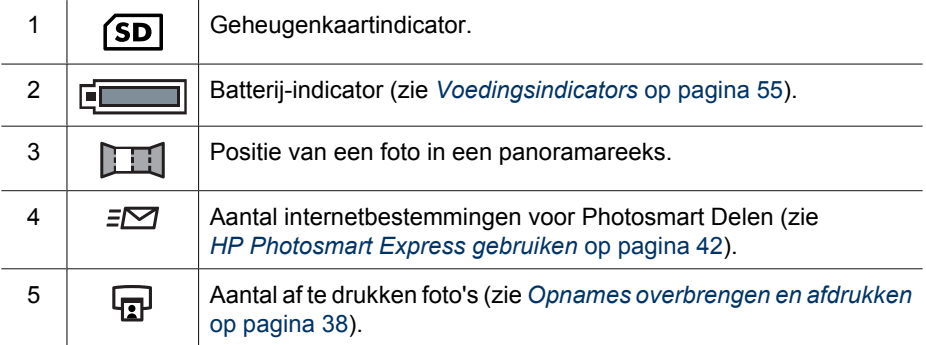

<span id="page-29-0"></span>Hoofdstuk 3

 $(varrow)$ 

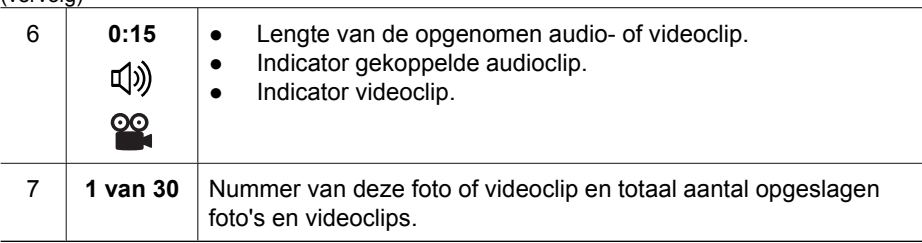

## **Frames uit videoclips opslaan**

Als u een frame uit een videoclip wilt afdrukken, kunt u een afzonderlijk frame als foto opslaan.

- 1. Druk bij het afspelen van een video op  $\frac{\text{Mean}}{\text{OK}}$  om de video stil te zetten.
- 2. Bekijk de frames één voor één met (+).
- 3. Druk op  $\triangle$  om het weergegeven frame op te slaan.
- 4. Druk op  $\Box / \Box$  om door te gaan met het afspelen van de videoclip.

## **Miniaturen weergeven**

- 1. Druk in **Weergave** op **Miniaturen** (zelfde als **Uitzoomen**  $\bigoplus$  op de knop In-/uitzoomen) om miniaturen weer te geven.
- 2. Blader met  $\blacktriangle \blacktriangledown$  en  $\blacklozenge \blacktriangledown$  door de miniaturen.
- 3. Druk op  $\frac{\text{Mean}}{\text{OK}}$  om **Miniaturen** af te sluiten en de gemarkeerde afbeelding op het LCD-scherm weer te geven.

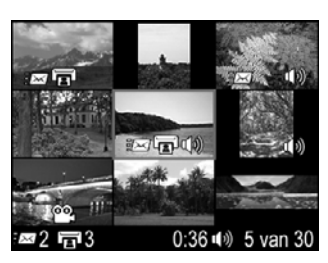

## **Opnames vergroten**

Deze functie is alleen bestemd voor weergavedoeleinden. U kunt de foto niet permanent wijzigen met deze functie.

- 1. Druk in **Weergave** op  $\mathcal{R}$  (zelfde als **Inzoomen**  op de **knop In-/uitzoomen**). De momenteel weergegeven opname wordt 2x vergroot.
- 2. Verschuif het beeld met  $\blacktriangle \blacktriangledown$  en  $\blacklozenge$ .
- 3. Wijzig de vergroting met  $\phi$  en  $\frac{1}{2}\phi$ .
- 4. Druk op  $\frac{M_{env}}{Q}$  om terug te gaan naar **Weergave**.

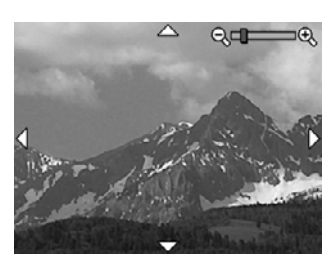

## **Het menu Weergave gebruiken**

- 1. Druk in **Weergave** op  $\frac{\text{Mean}}{\text{OK}}$ .
- 2. Markeer een optie met  $\blacktriangle\blacktriangledown$ .
- 3. Selecteer met  $\bigcirc$  een foto of videoclip, druk op  $\frac{M_{\text{enu}}}{\Box K}$  en volg de aanwijzingen op het scherm.
- 4. Druk op  $\Box/\Box$  om het **Menu Weergave** af te sluiten.

<span id="page-30-0"></span>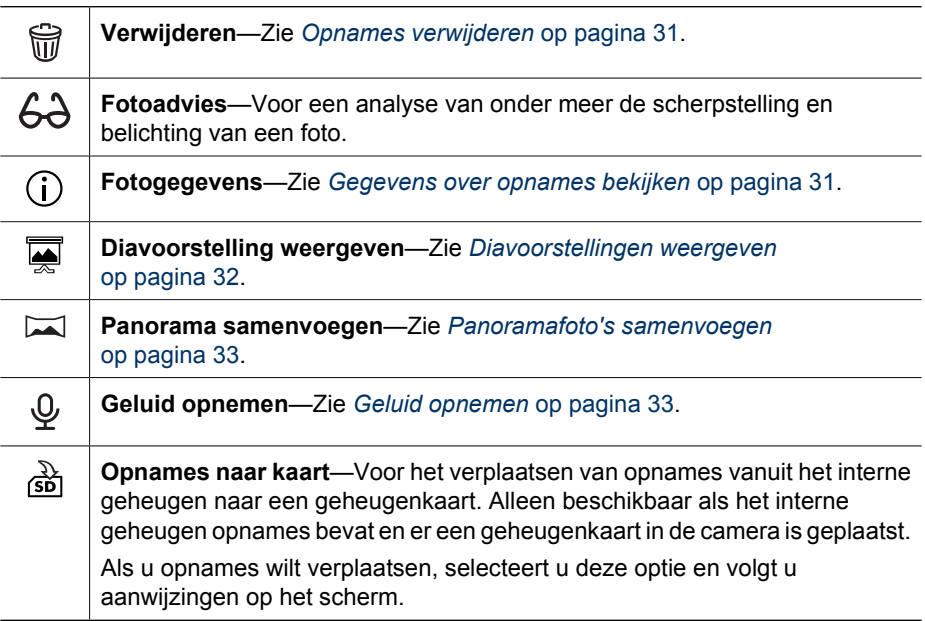

## **Opnames verwijderen**

Zo verwijdert u een opname met de optie **Verwijderen** in het **Menu weergave**:

- 1. Ga in de modus **Weergave** met  $\blacklozenge$  naar de opname die u wilt verwijderen en druk op voor het **Menu Weergave**.
- 2. Druk op  $\blacktriangledown$  om  $\widehat{w}$  Verwijderen te markeren en druk op  $\frac{\text{Mean}}{\text{OK}}$ .
- 3. Selecteer met  $\blacktriangle \blacktriangledown$  een optie en druk op  $\frac{\text{Mean}}{\text{OK}}$ .
	- **Annuleren**—Teruggaan naar **Weergave** zonder de weergegeven opname te verwijderen.
	- **Deze opname**—Hiermee verwijdert u de foto of de videoclip.
	- **Hele panoramareeks**—Als de huidige foto deel uitmaakt van een panoramareeks, verwijdert u hiermee alle foto's in de panoramareeks.
	- **Alle opnames (in geheugen/op kaart)**—Hiermee verwijdert u alle opgeslagen foto's en videoclips.
	- **Formatteren (geheugen/kaart)**—Hiermee verwijdert u alle opgeslagen bestanden en formatteert u vervolgens het interne geheugen of de geheugenkaart.

**Tip** Als u een weergegeven opname wilt verwijderen in de modus **Weergave**, drukt u op  $\blacktriangledown$ , selecteert u een optie en drukt u op  $\frac{\text{mean}}{\text{OK}}$ .

#### **Gegevens over opnames bekijken**

In het scherm **Fotogegevens** worden de instellingen getoond die zijn gebruikt bij het vastleggen van de foto of videoclip die momenteel wordt weergegeven.

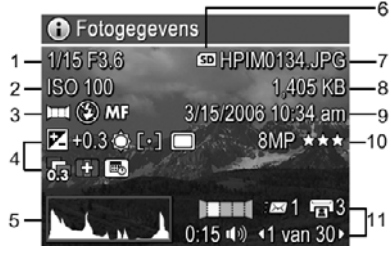

<span id="page-31-0"></span>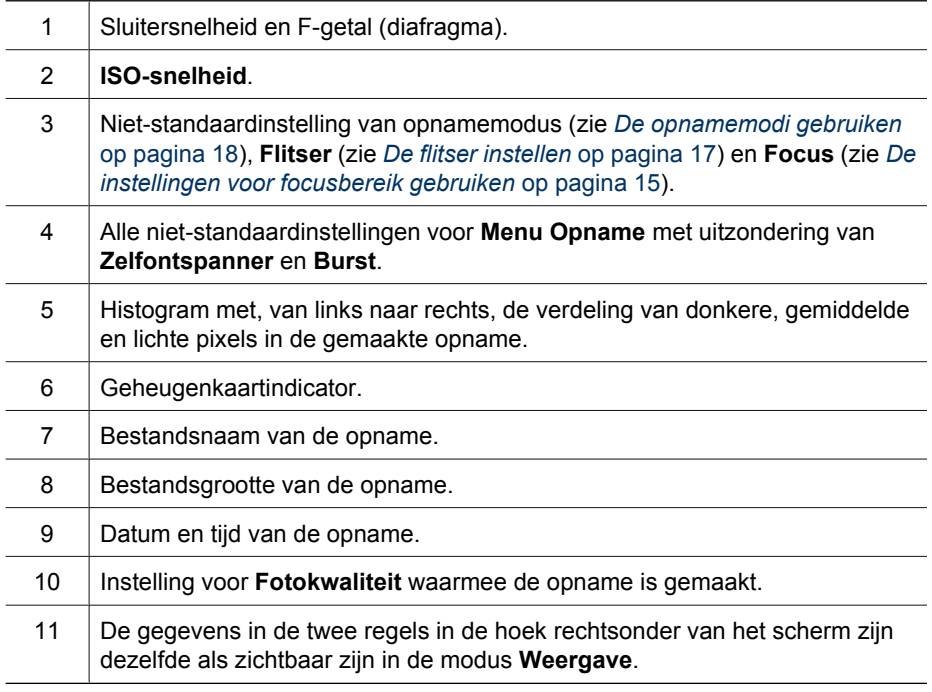

## **Diavoorstellingen weergeven**

Selecteer **Diavoorstelling weergeven** om een diavoorstelling van foto's en/of videoclips samen te stellen en weer te geven op het LCD-scherm van de camera of op een tv (als de camera in een optioneel HP Photosmart premium dock of draadloze dockbase is geplaatst en op een tv is aangesloten).

- **Annuleren**—Hiermee gaat u terug naar met **Menu Weergave** zonder de diavoorstelling weer te geven.
- **Diavoorstelling starten**—Hiermee start u de diavoorstelling.
- **Opnames**—Hiermee speelt u de opgegeven opnames af: **Alles** (standaard), **Alleen foto's**, **Deze opname**, **Alleen video's**.
- **Interval**—Hiermee geeft u aan hoe lang elke opname wordt weergegeven: **2 sec**, **5 sec** (standaard), **10 sec**, **15 sec**, **60 sec**.
- <span id="page-32-0"></span>**Herhalen**—Hiermee geeft u aan hoe vaak de diavoorstelling wordt herhaald: **Eenmaal** (standaard), **2x**, **3x**, **Continu**.
- Audio—Hiermee speelt u de bijbehorende audioclips af op het aangegeven geluidsniveau: **Uit**, **Laag**, **Hoog**.

## **Panoramafoto's samenvoegen**

Als u een foto uit een panoramareeks weergeeft en u selecteert **Panorama samenvoegen**, wordt een samengevoegde weergave van de panoramareeks weergegeven.

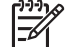

**Opmerking** Als u een panoramafoto op de camera samenvoegt, kan dit een kleinere foto tot resultaat hebben dan het geval is wanneer u de foto samenvoegt bij het uploaden naar een computer. Als u een panoramafoto wilt samenvoegen op de resolutie waarmee u de panoramareeks hebt gemaakt, brengt u de reeks panoramafoto's over naar uw computer (zie *[Opnames overbrengen met](#page-37-0) [HP Photosmart-software](#page-37-0)* op pagina 38).

- 1. Ga naar een van de foto's in een panoramareeks.
- 2. Selecteer met  $\blacktriangle \blacktriangledown$  de optie **Panorama samenvoegen** en druk op  $\frac{\text{Mean}}{\text{OK}}$  voor een voorbeeldweergave van de samengevoegde foto. Met  $\uparrow$  kunt u de samengevoegde panoramafoto vergroten, en met  $\blacktriangle\blacktriangledown$   $\uparrow\blacktriangleright$  kunt u het beeld verschuiven en controleren of de samenvoeging geslaagd is.
- 3. Druk op  $\frac{\text{Mean}}{\text{OK}}$  om de samengevoegde panoramafoto op te slaan of druk op  $\bigcirc$  / $\bigcirc$  om het samenvoegen te annuleren.

Als u een panoramafoto samenvoegt, blijven de afzonderlijke foto's in de panoramareeks behouden.

## **Geluid opnemen**

Met **Geluid opnemen** kunt u een audioclip opnemen en aan een aanwezige foto of panoramareeks koppelen.

- 1. Selecteer  $\mathcal Q$  **Geluid opnemen** om de opname meteen te starten.
- 2. Als u de opname wilt stoppen en de audioclip aan de weergegeven foto wilt koppelen, drukt u op  $\frac{\text{Menn}}{\text{OK}}$ .

**Opmerking** U kunt audioclips aan afzonderlijke foto's in een panoramareeks koppelen. Als u de panoramareeks samenvoegt (op de camera of op de computer), wordt er geen geluid aan de samengevoegde foto gekoppeld. U kunt echter wel geluid aan een samengevoegde panoramafoto koppelen zoals hierboven beschreven.

Als aan de geselecteerde foto al een audioclip is gekoppeld, wordt het submenu **Geluid opnemen** weergegeven als u de optie **Geluid opnemen** selecteert.

- **Huidige clip bewaren**—Hiermee behoudt u de huidige audioclip en gaat u terug naar het **Menu Weergave**.
- Nieuwe clip opnemen—Hiermee neemt u een nieuwe audioclip op, waarbij de vorige audioclip wordt vervangen.
- **Clip verwijderen**—Hiermee verwijdert u de huidige audioclip en gaat u terug naar het **Menu Weergave**.

## <span id="page-33-0"></span>**4 Het menu Ontwerpgalerie gebruiken**

Met het menu **Ontwerpgalerie** kunt u allerlei bewerkingen op uw opnames uitvoeren.

- 1. Ga in de modus **Weergave** met () naar een opname en druk op  $\frac{\text{Mean}}{\text{OK}}$ .
- 2. Markeer met de tab **Menu Ontwerpgalerie**.
- 3. Markeer een optie met  $\blacktriangle\blacktriangledown$ , druk op  $\frac{\text{Menu}}{\text{OK}}$  en volg de aanwijzingen op het scherm.

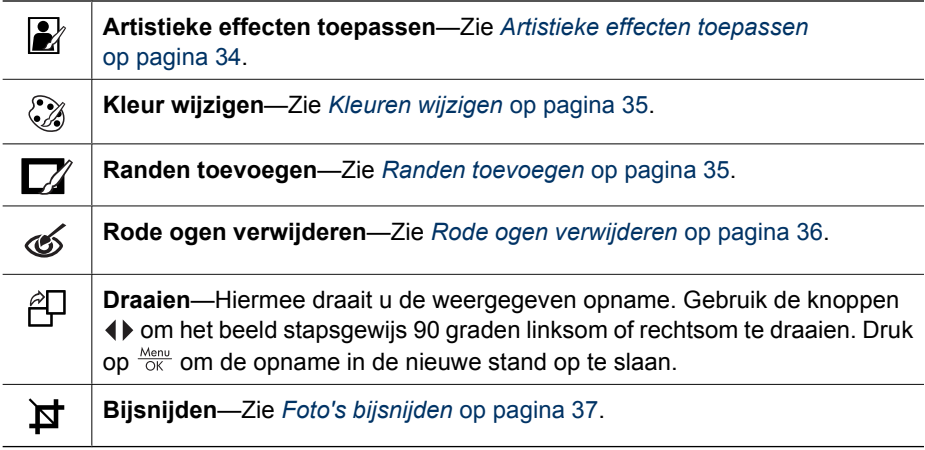

## **Artistieke effecten toepassen**

**Tip** Als u een foto wilt bijsnijden (zie *[Foto's bijsnijden](#page-36-0)* op pagina 37), moet u dit doen voordat u artistieke effecten toepast of randen toevoegt.

Met **Artistieke effecten toepassen** kunt u van een geselecteerde opname een kopie maken en hierop artistieke effecten toepassen. Zo kunt u artistieke effecten toepassen:

- 1. Selecteer met  $\blacktriangledown$  de optie **Artistieke effecten** en druk op  $\frac{\text{Mean}}{\text{OK}}$ .
- 2. Selecteer met  $\blacktriangle\blacktriangledown$  een optie en bekijk het voorbeeld van de afbeelding met het effect.
	- **Annuleren**—Hiermee keert u terug naar het **Menu Ontwerpgalerie** zonder de wijzigingen op te slaan.
	- **Inktstippels**—Hiermee bootst u een pointillistische stijl in één kleur na. U kunt één inktkleur en één papierkleur afzonderlijk selecteren.
	- **Strip**—Hiermee bootst u een zeer grafische striptekenstijl na.
	- **Aquarel**—Hiermee bootst u een aquarelschilderij na.
	- **Midden scherp**—Hiermee laat u de opname van een scherp middelpunt uitwaaieren naar een wazige rand.
	- **Posteriseren**—Hiermee krijgt de opname een hoog contrast en vlakke tinten.
	- **Retro**—Hiermee krijgt de opname twee kleuren en een hoog contrast (jaren 70 uiterlijk).
	- **Zachte gloed**—Hiermee krijgt de opname een diffuse, helder-etherische gloed.
- <span id="page-34-0"></span>– **Klassiek**—Hiermee krijgt de opname een oud, gekrast voorkomen.
- **Versmallen**—Hiermee drukt u onderwerpen in het midden van het beeld samen, waardoor deze slanker overkomen.
- **Luchtkleur**—Hiermee verdiept u de luchtkleur met een zachte kleur die naar beneden toe vervaagt.
- **Bodemkleur**—Hiermee verdiept u de bodemkleur met een zachte kleur die naar boven toe vervaagt.
- **Caleidoscoop**—Hiermee spiegelt u de opname in vier richtingen.
- **Solariseren**—Hiermee worden tinten gedeeltelijk omgekeerd en worden contouren benadrukt.
- 3. Druk op  $\frac{\text{Mean}}{\text{OK}}$  om het artistieke effect te selecteren en het submenu voor het effect weer te geven.

Stel het artistieke effect bij aan de hand van de aanwijzingen op het scherm.

4. Druk op  $\frac{\text{Mean}}{\text{OK}}$  om een kopie van de foto met het artistieke effect op te slaan en terug te keren naar het **Menu Ontwerpgalerie**. Druk op  $\Box / \Box$  om de optie af te sluiten zonder opslaan en terug te keren naar het submenu **Artistieke effecten toepassen**.

## **Kleuren wijzigen**

Met **Kleur wijzigen** kunt u kleurenschema's op de weergegeven afbeelding toepassen. Zo wijzigt u kleuren:

- 1. Selecteer met  $\blacktriangledown$  de optie  $\mathcal{C}$  **Kleur wijzigen** en druk op  $\frac{\text{Mean}}{\text{OK}}$ .
- 2. Selecteer met  $\blacktriangle\blacktriangledown$  een kleurenschema en bekijk het voorbeeld van de afbeelding met het schema.
	- **Annuleren**—Hiermee keert u terug naar het **Menu Ontwerpgalerie** zonder de wijzigingen op te slaan.
	- **Zwart-wit**—Hiermee zet u afbeeldingen in kleur om in zwart-wit.
	- **Sepia**—Hiermee zet u de kleur om een in bruinige tint waarmee de foto er ouderwets uitziet.
	- **Z-W-tinten**—Hiermee brengt u kleurtinten aan op de zwart-witversie van een foto.
	- **Kleurtinten**—Hiermee voegt u een extra kleurlaag toe voor een stemming of gevoel.
- 3. Druk op  $\frac{\text{Mean}}{\text{OK}}$  om het kleurenschema te selecteren en het submenu voor het effect weer te geven.

Stel de kleur bij aan de hand van de aanwijzingen op het scherm.

4. Druk op  $\frac{\text{Mean}}{\text{OK}}$  om een kopie van de foto met het opgegeven kleurenschema op te slaan en terug te keren naar het **Menu Ontwerpgalerie**. Druk op **O**/**D** om de optie af te sluiten zonder opslaan en terug te keren naar het submenu **Kleur wijzigen**.

## **Randen toevoegen**

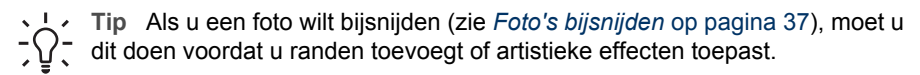

<span id="page-35-0"></span>Met **Randen toevoegen** kunt u een van de voorgedefinieerde randen aan de foto toevoegen. Zo kunt u een rand toevoegen:

- 1. Selecteer met  $\blacktriangledown$  de optie  $\boxtimes$  **Randen toevoegen** en druk op  $\frac{\text{Mean}}{\text{OK}}$ .
- 2. Selecteer met  $\blacktriangle \blacktriangledown$  een randtype en bekijk het voorbeeld van de afbeelding met de rand.
	- **Annuleren**—Hiermee keert u terug naar het menu **Ontwerpgalerie** zonder de wijzigingen op te slaan.
	- **Zachte rand**—Hiermee voegt u een zacht gevignetteerd kader aan de foto toe.
	- **Ingezette rand**—De foto loopt door buiten het ingezette kader.
	- **Gescheurde rand**—Hiermee krijgt de foto een onregelmatige afgescheurde rand.
	- **Verbrande rand**—Hiermee maakt u een kader met donkere delen die er uitzien alsof ze verbrand zijn.
	- **Spatten**—Hiermee maakt u een rand die als spray in het papier lijkt uit te vloeien.
	- **Ovaal**—Hiermee voegt u een mat ovaal kader met afgeschuinde randen toe.
	- **Cirkel**—Hiermee voegt u een mat rond kader met afgeschuinde randen toe.
	- **Rechthoek**—Hiermee voegt u een mat rechthoekig kader met afgeschuinde randen toe.
	- **Afgeronde rechthoek**—Hiermee gebruikt u een rechthoek met afgeronde hoeken voor het matte kader.
	- **Vierkant**—Hiermee voegt u een mat vierkant kader met afgeschuinde randen toe.
- 3. Druk op  $\frac{\text{Mean}}{\text{OK}}$  om de rand te selecteren en het submenu voor het effect weer te geven. Stel de rand bij aan de hand van de aanwijzingen op het scherm.
- 4. Druk op  $\frac{\text{Mean}}{\text{OK}}$  om een kopie van de foto met de opgegeven rand op te slaan en terug te keren naar het **Menu Ontwerpgalerie**. Druk op **O** / **D** om de optie af te sluiten zonder opslaan en terug te keren naar het submenu **Randen toevoegen**.

## **Rode ogen verwijderen**

Als u **Rode ogen verwijderen** selecteert, wordt de huidige foto verwerkt en worden de rode ogen van de personen op de foto gecorrigeerd.

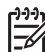

**Opmerking** Zie **Rode ogen** onder *[De flitser instellen](#page-16-0)* op pagina 17 voor informatie over het voorkómen van rode ogen op foto's.

Dit proces duurt een aantal seconden. Vervolgens wordt de gecorrigeerde foto weergegeven, waarbij om de gecorrigeerde gebieden groene vakken worden weergegeven. Daarnaast wordt het submenu **Rode ogen verwijderen** weergegeven:

- **Wijzigingen opslaan** (standaard)—Hiermee overschrijft u het origineel en keert u terug naar het **Menu Ontwerpgalerie**.
- **Wijzigingen weergeven**—Hiermee geeft u de foto vergroot weer, met groene vakken om de gecorrigeerde gedeelten.
- **Annuleren**—Hiermee keert u terug naar het **Menu Ontwerpgalerie** zonder de wijzigingen aan rode ogen op te slaan.

Als u de rode-ogenverwijdering ongedaan wilt maken, selecteert u **Rode ogen herstellen** in het **Menu Ontwerpgalerie** en drukt u op  $\frac{\text{Mean}}{\text{OK}}$ .

<span id="page-36-0"></span>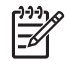

**Opmerking Rode ogen herstellen** is alleen in het **Menu Ontwerpgalerie** te zien als u een foto weergeeft waaruit u de rode ogen al hebt verwijderd.

**Rode ogen verwijderen** is alleen beschikbaar voor foto's die met de flitser zijn genomen.

## **Foto's bijsnijden**

Met **Bijsnijden** kunt u de weergegeven foto bijsnijden tot de gewenste stand, waarna u met de **Zoom-knop** en  $\blacktriangle \blacktriangledown$   $\blacklozenge$  ervoor kunt zorgen dat het gewenste deel van de foto wordt afgedrukt.

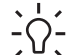

**Tip** Het bijsnijden van foto's moet plaatsvinden voordat u randen toevoegt of  $\lceil \bigcirc \rceil$  artistieke effecten toepast.

- 1. Selecteer met  $\blacktriangledown$  de optie  $\blacktriangleright$  **Bijsnijden** en druk op  $\frac{\text{Mean}}{\text{OK}}$ .
- 2. Selecteer met **AV** een oriëntatie voor bijsnijden en bekijk het voorbeeld van de afbeelding met de oriëntatie.
	- **Annuleren**—Hiermee keert u terug naar het **Menu Ontwerpgalerie** zonder de wijzigingen op te slaan.
	- **Landschap** (standaard)—Hiermee snijdt u de weergegeven foto bij tot een horizontaal formaat met een verhouding van drie breed tot twee hoog.
	- **Portret**—Hiermee snijdt u de weergegeven foto bij tot een verticaal formaat met een verhouding van twee breed tot drie hoog.
	- **Help**—Hiermee geeft u uitgebreide informatie weer voor de functie **Bijsnijden**.

Volg de aanwijzingen op het scherm voor het gebruiken van de **Zoom-knop** en het bijstellen van de inhoud van de bijgesneden foto.

Bij het afdrukken worden foto's met de normale hoogte-breedteverhouding bijgesneden aan de boven- en onderkant (landschap) of aan de zijkanten (portret). Door een foto bij te snijden zorgt u ervoor dat het juiste deel van de foto wordt afgedrukt.

3. Druk op  $\frac{M_{\text{eno}}}{\text{OK}}$  om een kopie van de bijgesneden foto op te slaan en terug te keren naar het **Menu Ontwerpgalerie**. Druk op  $\Box / \Box$  om de optie af te sluiten zonder opslaan en terug te keren naar het submenu **Bijsnijden**.

## <span id="page-37-0"></span>**5 Opnames overbrengen en afdrukken**

U kunt foto's en videoclips overzetten met of zonder gebruik van de HP Photosmartsoftware die bij uw camera is geleverd. De HP Photosmart-software bevat een aantal functies voor het overbrengen en beheren van opnames en leidt u bovendien door de procedure van het overbrengen.

## **Opnames overbrengen met HP Photosmart-software**

Als u de HP Photosmart-software hebt geïnstalleerd (zie *[De software installeren](#page-8-0)* [op pagina 9](#page-8-0)), kunt met deze methode foto's en videoclips naar uw computer overbrengen. Afhankelijk van de versie van de geïnstalleerde HP Photosmart-software (zie *[Informatie over de HP Photosmart-software](#page-9-0)* op pagina 10) kunt u met deze methode ook panoramafoto's overbrengen, samenvoegen en afdrukken.

- 1. Als u opnames hebt geselecteerd voor afdrukken of delen (zie *[Afzonderlijke](#page-42-0) [opnames selecteren voor afdrukken](#page-42-0)* op pagina 43), controleert u of de computer verbinding heeft met een printer en/of internet.
- 2. Sluit het dock en de printer op elkaar aan met de bij de camera geleverde USB-kabel.
- 3. Plaats de camera in het dock.
- 4. Zet de camera aan en volg de aanwijzingen op het computerscherm om de opnames over te brengen. Zie de Help-functie van de HP Photosmart-software voor meer informatie.

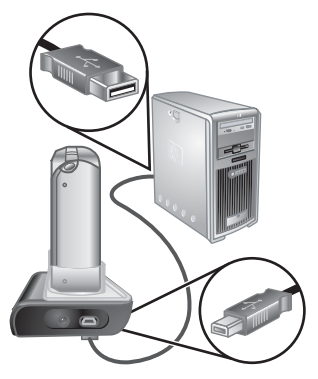

## **Opnames overbrengen zonder HP Photosmart-software**

Als u de HP Photosmart-software niet installeert:

- U kunt de functies van **Delen** of **Afdrukken online kopen** in het **Menu Photosmart Express** van de camera niet gebruiken (zie *[HP Photosmart Express gebruiken](#page-41-0)* [op pagina 42](#page-41-0)).
- Als u opnames naar uw computer overbrengt, worden panoramareeksen niet automatisch samengevoegd.
- De foto's die u hebt gemarkeerd voor afdrukken, worden niet automatisch afgedrukt wanneer de camera op de computer wordt aangesloten.

U kunt echter nog steeds foto's en videoclips naar uw computer overbrengen door:

- De camera rechtstreeks op de computer aan te sluiten (zie *[Aansluiten op de](#page-38-0) computer* [op pagina 39](#page-38-0))
- Een geheugenkaartlezer te gebruiken (zie *[Een geheugenkaartlezer gebruiken](#page-38-0)* [op pagina 39](#page-38-0))

## <span id="page-38-0"></span>**Aansluiten op de computer**

- 1. Zet de camera uit, sluit het dock op de computer aan en plaats de camera in het dock.
	- Op Windows-computers wordt de camera als apparaat weergegeven in de Verkenner. In de Verkenner kunt u opnames van de camera naar de computer kopiëren.
	- Op Macintosh-computers wordt automatisch Image Capture of iPhoto gestart. Met deze programma's kunt u opnames naar de computer overbrengen.
- 2. Als u klaar bent met het overbrengen van de opnames, neemt u de camera uit het dock. Als op uw computer Windows 2000 of XP is geïnstalleerd, krijgt u mogelijk een waarschuwing in de trant van **Onveilige verwijdering**. U kunt deze waarschuwing negeren.

Als er problemen optreden, stelt u de **USB-configuratie** van de camera in op **Schijfstation** (zie **USB-configuratie** onder *[Het menu Instellen gebruiken](#page-44-0)* [op pagina 45](#page-44-0)) en sluit u de camera opnieuw op de computer aan.

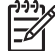

**Opmerking** Als op Macintosh-computers de camera is ingesteld als **Schijfstation** en Image Capture of iPhoto wordt niet automatisch gestart, zoekt u op het bureaublad een schijfstationpictogram met het label **HP\_R927** en kopieert u de opnames handmatig. Zie de Help op uw Macintosh voor meer informatie over het kopiëren van bestanden.

#### **Een geheugenkaartlezer gebruiken**

U kunt de optionele geheugenkaart van de camera in een (apart aan te schaffen) geheugenkaartlezer plaatsen. In sommige computers en HP Photosmart-printers zijn geheugenkaartsleuven geïnstalleerd die zijn te gebruiken als geheugenkaartlezer.

#### **Bij Windows-computers:**

- 1. Plaats de geheugenkaart van de camera in de geheugenkaartlezer (of de geheugenkaartsleuf van uw computer).
- 2. Klik met de rechtermuisknop op **Deze computer** op het bureaublad en selecteer **Verkennen**.
- 3. Vouw de map van het verwisselbare station uit, vouw de map **DCIM** uit en klik op de map voor de camera.
- 4. Selecteer en kopieer alle opnames naar een map op de computer.
- 5. Controleer of de overdracht van de opnames is geslaagd en plaats de geheugenkaart terug in de camera.

#### **Bij Macintosh-computers:**

- 1. Plaats de geheugenkaart van de camera in de geheugenkaartlezer (of de geheugenkaartsleuf van uw computer).
- 2. De HP Photosmart-software, Image Capture of iPhoto wordt automatisch gestart, waarna u door de procedure voor het overbrengen van opnames wordt geleid.

Als er geen programma automatisch wordt gestart of als u de opnames handmatig wilt kopiëren, zoekt u op het bureaublad naar het schijfpictogram voor de geheugenkaart. Vervolgens kopieert u de opnames naar de lokale vaste schijf. Zie de Help op uw Macintosh voor meer informatie over het kopiëren van bestanden.

## <span id="page-39-0"></span>**Opnames afdrukken vanaf de camera**

U kunt de camera met behulp van het dock aansluiten op een willekeurige PictBridge-compatibele printer, waarmee u vervolgens foto's en frames uit een videoclip kunt afdrukken (zie *[Frames uit videoclips opslaan](#page-29-0)* [op pagina 30](#page-29-0)). Zie *Panoramafoto's afdrukken vanaf de camera*

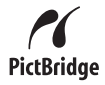

op pagina 40 voor informatie over het rechtstreeks afdrukken van panoramafoto's naar een printer.

- 1. Controleer of de printer aan staat, of er papier in de printer is geplaatst en of er geen foutmelding op de printer wordt weergegeven.
- 2. Controleer of de **USB-configuratie** van de camera is ingesteld op **Digitale camera** (zie **USB-configuratie** onder *[Het menu Instellen gebruiken](#page-44-0)* [op pagina 45](#page-44-0)).
- 3. Sluit het dock en de printer op elkaar aan met de bij de camera geleverde USB-kabel.
- 4. Plaats de camera in het dock en zet de camera aan.
- 5. Wanneer de camera op de printer is aangesloten, wordt het menu **Afdrukinstellingen** op de camera weergegeven.
	- Als u de verzameling opnames wilt wijzigen die u wilt afdrukken, drukt u op  $\Box / \Box$  en volgt u de aanwijzingen op het scherm.
- $reg =$ 
	- Als u andere instellingen wilt wijzigen, selecteert u op de camera een menuoptie met  $\blacktriangle \blacktriangledown$  en wijzigt u vervolgens de instelling met  $\blacklozenge$ .
- 6. Druk op  $\frac{\text{Menu}}{\text{OK}}$  om het afdrukken te starten.

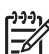

**Opmerking** Als u de camera aansluit op een printer die niet van HP is, moet u in geval van afdrukproblemen contact opnemen met de desbetreffende printerfabrikant. HP biedt geen klantenondersteuning voor andere printers dan HP-printers.

## **Panoramafoto's afdrukken vanaf de camera**

U kunt panoramafoto's die op de camera zijn samengevoegd (zie *[Panoramafoto's](#page-32-0) [samenvoegen](#page-32-0)* op pagina 33) rechtstreeks afdrukken op PictBridge-compatibele HPprinters die in staat zijn tot het afdrukken van panoramafoto's op papier van 10 x 30 cm (4 x 12 inch). U kunt ook delen van foto's afdrukken als panorama.

- 1. Voer stap 1 tot en met 4 uit onder *Opnames afdrukken vanaf de camera* op pagina 40. Controleer of u panoramapapier in de printer hebt geplaatst.
- 2. Selecteer, als het **Menu Afdrukinstellingen** op de camera verschijnt, met  $\blacklozenge$  een optie in **Opnames** of druk op  $\Box / \Box$  en volg de aanwijzingen op het scherm om een verzameling opnames te selecteren.
- 3. Markeer in het **Menu Afdrukinstellingen** de optie **Afdrukformaat:**, selecteer met  $\blacklozenge$  de optie **Panorama** en druk op  $\frac{\text{Mean}}{\text{OK}}$ .
- 4. Selecteer een optie in het **Menu Panorama afdrukken**.
	- **Afdrukken zoals weergegeven**—Hiermee drukt u het gebied in het groene vak af.
	- **Bijsnijdgebied selecteren**—Hiermee kunt u aangeven welk gedeelte van de geselecteerde opname wordt afgedrukt. U selecteert dit gebied als volgt: druk
- op  $\frac{\text{Mean}}{\text{OK}}$ , plaats met  $\blacktriangle\blacktriangledown$ ,  $\blacklozenge$ ),  $\blacklozenge$  en  $\frac{\text{M}}{\text{AM}}$  het groene vak op het gebied en druk op om terug te gaan naar het **Menu Panorama afdrukken**.
- **Deze opname overslaan**—Hiermee gaat u door naar de volgende opname zonder de weergegeven opname af te drukken.
- **Annuleren**—Hiermee sluit u het **Menu Panorama afdrukken** af, annuleert u alle afdruktaken die in de wachtrij staan en in uitvoering zijn, en gaat u terug naar het **Menu Afdrukinstellingen**.
- 5. Als u klaar bent met afdrukken, neemt u de camera uit het dock.

## <span id="page-41-0"></span>**6 HP Photosmart Express gebruiken**

Met **HP Photosmart Express** kunt u foto's op de camera selecteren om automatisch af te drukken (zie *[Afzonderlijke opnames selecteren voor afdrukken](#page-42-0)* op pagina 43) of online aan te schaffen (zie *[Afdrukken online kopen](#page-43-0)* op pagina 44) wanneer u de camera de volgende keer op uw computer of printer aansluit. U kunt het **Menu Photosmart Express** ook aanpassen, zodat het menu e-mailadressen, distributielijsten, online albums of andere door u opgegeven services bevat. U kunt het **Menu Photosmart Express** als volgt aanpassen:

- 1. Stel aangepaste bestemmingen in op de camera (zie *Online bestemmingen instellen op de camera* op pagina 42).
- 2. Selecteer opnames op de camera die u naar online bestemmingen wilt verzenden (zie *[Afzonderlijke opnames naar online bestemmingen verzenden](#page-42-0)* [op pagina 43](#page-42-0) en *[Alle opnames naar een printer of online bestemmingen](#page-43-0) verzenden* [op pagina 44\)](#page-43-0).

Sommige functies in het **Menu Photosmart Express** zijn alleen te gebruiken als u de HP Photosmart-software, ofwel HP Photosmart Premier (Windows) ofwel HP Photosmart Mac (Macintosh), op uw computer hebt geïnstalleerd. Zie *[Informatie over](#page-9-0) [de HP Photosmart-software](#page-9-0)* op pagina 10 voor informatie over deze software.

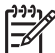

**Opmerking** Welke online services beschikbaar zijn, verschilt per land of regio. Bezoek [www.hp.com/go/sharing.](http://www.hp.com/go/sharing)

## **Het Menu Photosmart Express gebruiken**

Als u het **Menu Photosmart Express** wilt weergeven, drukt u op . Als u een menuoptie wilt selecteren, markeert u met  $\blacktriangle\blacktriangledown$  een selectie en drukt u op  $\frac{\text{Mean}}{\text{OK}}$ .

U kunt op de camera informatie over een optie krijgen door met **∢** ide optie ? Menu **Help** te markeren, met  $\blacktriangle\blacktriangledown$  een onderwerp te markeren en op  $\frac{M_{env}}{OK}$  te drukken.

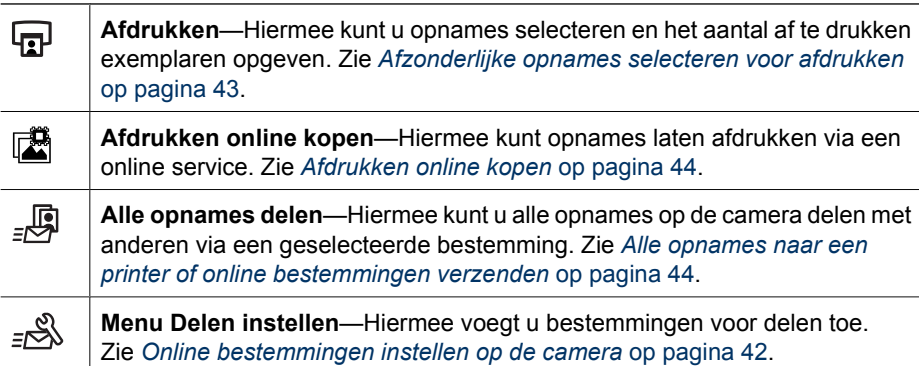

## **Online bestemmingen instellen op de camera**

U kunt 34 bestemmingen van uw keuze (zoals afzonderlijke e-mailadressen of distributielijsten) opgeven in het **Menu Photosmart Express**.

- <span id="page-42-0"></span>1. Controleer of de computer verbinding heeft met internet.
- 2. Zet de camera aan en druk op  $\mathbf{Q}$ .
- 3. Markeer  $\mathbb{R}^8$  **Delen instellen...** en druk op  $\frac{\mathsf{Me}_{\mathsf{POL}}}{\mathsf{OK}}$ . Sluit de camera op de computer aan via het dock. Volg de instructies in het dialoogvenster **Delen** om bestemmingen op de camera in te stellen.
- 4. Koppel de camera los van de computer en druk op  $\circledR$  om te controleren of de bestemmingen nu aanwezig zijn op de camera.

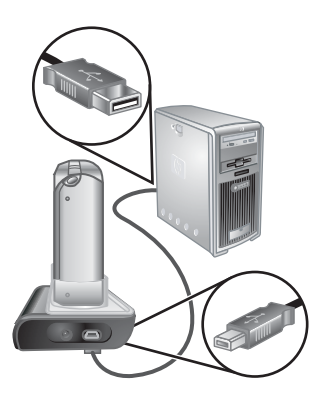

## **Afzonderlijke opnames naar online bestemmingen verzenden**

- 1. Zet de camera aan en druk op  $\mathfrak{B}$ .
- 2. Markeer de eerste bestemming met  $\blacktriangle\blacktriangledown$ .
- 3. Selecteer met (I een foto die u wilt verzenden en druk op  $\frac{\text{Mean}}{\text{OK}}$  om deze te selecteren. Er verschijnt een  $\checkmark$  over de bestemming in het **Menu Photosmart Express**. Als u de selectie van de bestemming wilt opheffen, drukt u nogmaals op  $\frac{\text{Menu}}{\text{OK}}$ .
- 4. Markeer met  $\blacktriangle\blacktriangledown$  de volgende bestemming en druk op  $\frac{\text{Menu}}{\text{OK}}$ . Herhaal stap 3 voor iedere foto die u wilt verzenden.
- 5. Druk op  $\Box / \Box$  om het Menu Photosmart Express af te sluiten.
- 6. Sluit de camera op de computer aan via het dock. De foto's worden automatisch naar de bestemmingen verzonden.

## **Afzonderlijke opnames selecteren voor afdrukken**

- 1. Zet de camera aan en druk op  $\mathfrak{B}$ .
- 2. Markeer met **AV** de optie **A** Afdrukken.
- 3. Kies met  $\blacklozenge$  een opname die u wilt markeren voor afdrukken en druk op  $\frac{\text{Mean}}{\text{OK}}$  om het submenu **Afdrukken** weer te geven.
- 4. Geef met  $\blacktriangle\blacktriangledown$  het aantal af te drukken exemplaren op (maximaal 99) en druk op  $\frac{\text{Mean}}{\text{OK}}$ . Als u de selectie voor **Afdrukken** wilt opheffen, selecteert u nogmaals **Afdrukken**, stelt u het aantal exemplaren in op  $\mathbf{0}$  en drukt u op  $\frac{\text{Mean}}{\text{OK}}$ .

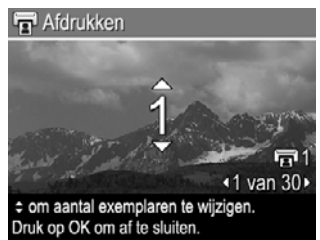

5. Als u meer opnames wilt markeren voor afdrukken, geeft u met  $\blacklozenge$  een opname weer, drukt u op  $\frac{\text{Mean}}{\text{OK}}$  en herhaalt u stap 4.

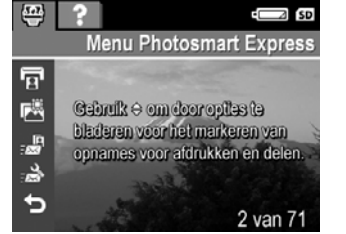

- <span id="page-43-0"></span>6. Druk op  $\Box/\Box$  om het Menu Photosmart Express af te sluiten.
- 7. Sluit de camera aan op een PictBridge-compatibele printer via het dock. De door u geselecteerde opnames worden automatisch afgedrukt.

## **Alle opnames naar een printer of online bestemmingen verzenden**

- 1. Zet de camera aan en druk op  $\mathbb{Q}$ .
- 2. Markeer met  $\blacktriangle \blacktriangledown$  de optie  $\mathbb{R}^n$  Alle opnames delen... en druk op  $\frac{\text{Mean}}{\text{OK}}$ .
- 3. Markeer met  $\blacktriangle \blacktriangledown$  de bestemming waarnaar u alle opnames wilt verzenden en druk  $OD \frac{Menu}{OK}$ .
	- a. Als u **Afdrukken** hebt geselecteerd, verschijnt het submenu **Alle opnames afdrukken**. Geef met  $\blacktriangle\blacktriangledown$  het aantal af te drukken exemplaren op en druk op . Als u de selectie voor **Afdrukken** wilt opheffen, selecteert u nogmaals **Afdrukken** in het submenu **Alle opnames delen**, stelt u het aantal exemplaren in op  $\mathbf{0}$  en drukt u op  $\frac{\text{Mean}}{\text{OK}}$ .
	- b. Als u nog een bestemming hebt geselecteerd, wordt in het submenu **Alle opnames delen** een  $\checkmark$  over deze bestemming weergegeven. Als u de selectie van de bestemming wilt opheffen, drukt u op  $\frac{\text{Mean}}{\text{OK}}$ .
- 4. Herhaal stap 3 als u nog meer bestemmingen wilt selecteren.
- 5. Druk op  $\Box / \Box$  om het Menu Photosmart Express af te sluiten.
- 6. Sluit de camera op de computer aan via het dock. De foto's worden automatisch naar de respectieve bestemmingen verzonden.

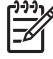

**Opmerking** Als u **Afdrukken** als bestemming hebt geselecteerd, kunt u de camera ook rechtstreeks op een PictBridge-compatibele printer aansluiten (zie *[Opnames afdrukken vanaf de camera](#page-39-0)* op pagina 40).

## **Afdrukken online kopen**

U kunt foto's selecteren die u wilt laten afdrukken en deze online bestellen.

- 1. Controleer of de computer verbinding heeft met internet.
- 2. Zet de camera aan en druk op  $\mathfrak{B}$ .
- 3. Markeer met **▲▼** de optie **Afdrukken online kopen**.
- 4. Kies met  $\bigoplus$  de foto waarvan u een afdruk wilt bestellen en druk op  $\frac{\text{Mean}}{\text{OK}}$ . Er verschijnt een  $\checkmark$  over Afdrukken online kopen in het Menu Photosmart Express. Als u de selectie van de foto wilt opheffen, drukt u nogmaals op  $\frac{\text{Mean}}{\text{OK}}$ .
- 5. Zet de camera uit, sluit de camera op de computer aan via het dock en zet de camera aan. Volg de instructies in het dialoogvenster **Afdrukken online kopen** om afdrukken te bestellen.
- 6. Koppel de camera los van de computer.

# <span id="page-44-0"></span>**7 Het menu Instellen gebruiken**

In het **Menu Instellen** kunt u voorkeuren voor de werking van de camera instellen.

- 1. Druk in de modus **Liveweergave** of **Weergave** op  $\frac{\text{Mean}}{\text{OK}}$  en markeer met  $\blacktriangleleft \blacktriangleright$  de optie  $\mathcal{R}$ .
- 2. Markeer met  $\blacktriangle \blacktriangledown$  een menuoptie en druk op  $\frac{\text{Mean}}{\text{OK}}$  om het bijbehorende submenu weer te geven.
- 3. Markeer met  $\blacktriangle \blacktriangledown$  een instelling en druk op  $\frac{\text{Mean}}{\text{OK}}$ .
- 4. Druk op  $\Box/\Box$  om het Menu Instellen af te sluiten.

De instellingen die u opgeeft, blijven van kracht totdat u ze wijzigt.

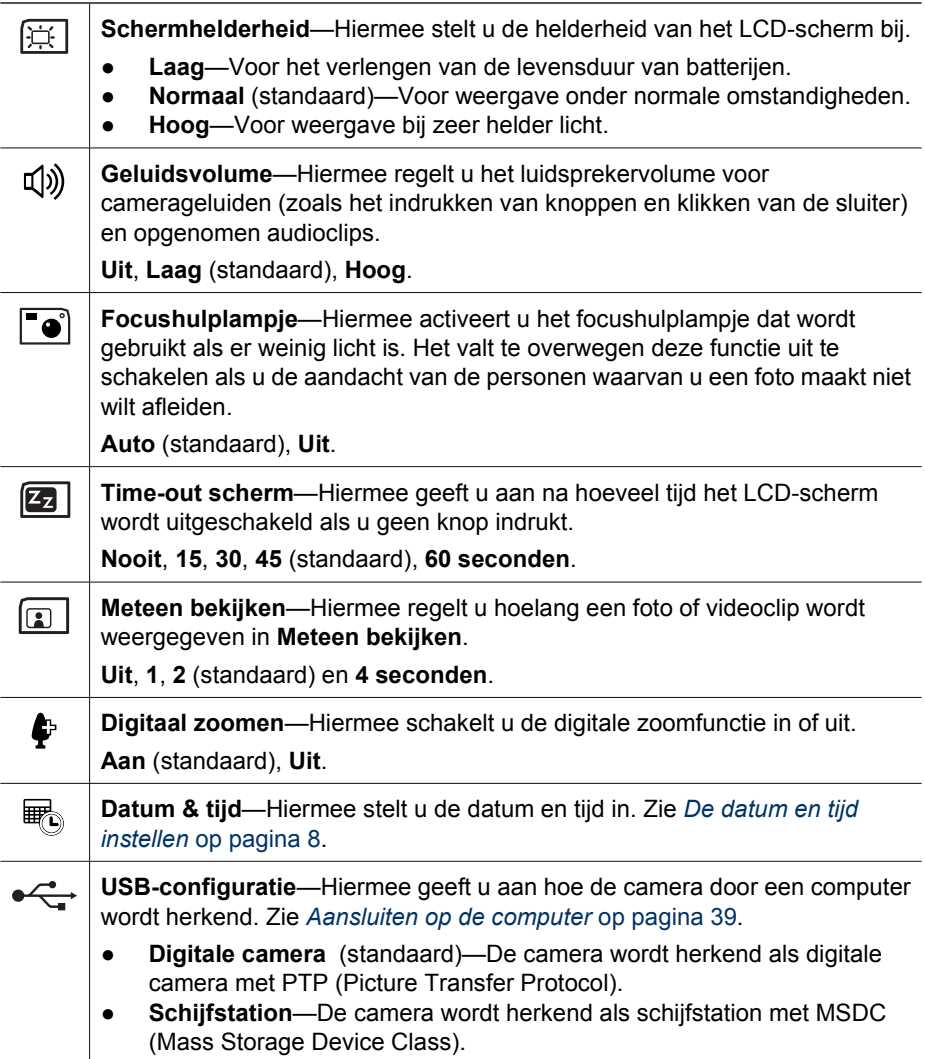

## <span id="page-45-0"></span>Hoofdstuk 7

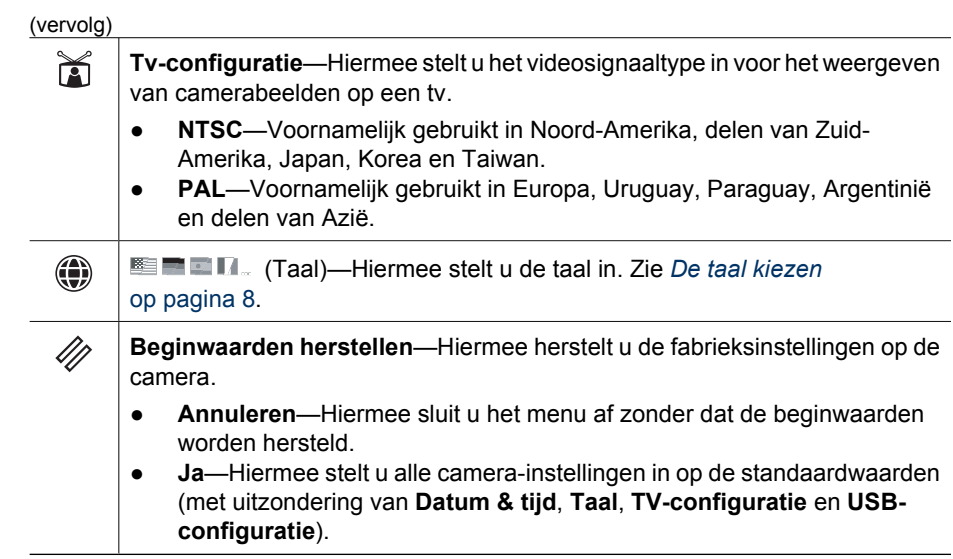

# <span id="page-46-0"></span>**8 Problemen oplossen**

In dit gedeelte vindt u informatie over de volgende onderwerpen:

- De camera instellen op de beginwaarden (zie *De camera instellen op de beginwaarden* op pagina 47)
- Mogelijke problemen en oplossingen (zie *Problemen en oplossingen* op pagina 47)

## **De camera instellen op de beginwaarden**

Als de camera niet reageert wanneer u op de knoppen drukt, stelt u de camera in op de beginwaarden.

- 1. Zet de camera uit.
- 2. Verwijder de geheugenkaart en de batterij.
- 3. Steek het rechte uiteinde van een paperclip in de **resetschakelaar** (de kleine opening bij de batterijsleuf, zie illustratie), houd de schakelaar 3 tot 6 seconden ingedrukt en laat de schakelaar volgens los.
- 4. Plaats de batterij terug en sluit het klepje van de batterij/geheugenkaart.

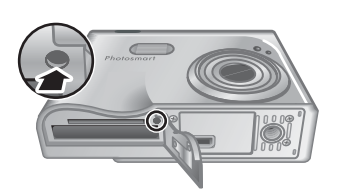

5. Controleer of de camera correct werkt zonder optionele geheugenkaart en plaats de kaart terug.

Als u de camera instelt op de beginwaarden, worden alle fabrieksinstellingen op de camera hersteld. Foto's of videoclips die in het geheugen zijn opgeslagen, blijven behouden.

## **Problemen en oplossingen**

In deze informatie vindt u oplossingen voor problemen die zich vaak op de camera kunnen voordoen.

#### **Ik kan de camera niet aanzetten.**

- Plaats een nieuwe of opgeladen batterij. Controleer of de batterij correct is geplaatst (zie *[De batterij plaatsen](#page-6-0)* op pagina 7) en gebruik een oplaadbare HP Photosmart R07 lithiumionenbatterij voor HP Photosmart R-series camera's (L1812A/L1812B).
- Controleer of de HP-netvoedingsadapter via het dock op de camera en op een werkend stopcontact is aangesloten. Controleer of de HP-netvoedingsadapter beschadigd of defect is.
- Stel de camera in op de beginwaarden (zie *De camera instellen op de beginwaarden* op pagina 47).
- Controleer of de geheugenkaart geschikt is voor de gebruikte camera (zie *[Opslag](#page-58-0)* [op pagina 59](#page-58-0)). Als dit het geval is, verwijdert u de geheugenkaart en zet u de camera aan. Als de camera kan worden aangezet, formatteert u de geheugenkaart (zie *[Een optionele geheugenkaart plaatsen en formatteren](#page-8-0)* op pagina 9). Als de camera nog niet kan worden aangezet, formatteert u de geheugenkaart met een geheugenkaartlezer of vervangt u de geheugenkaart.

#### **Het batterijniveau gaat geregeld op en neer.**

Zie *[Voedingsindicators](#page-54-0)* op pagina 55.

#### **De lithiumionenbatterij moet vaak worden opgeladen.**

- Zie *[De levensduur van batterijen verlengen](#page-53-0)* op pagina 54.
- Een nieuwe batterij of een batterij die niet onlangs is opgeladen, moet volledig worden opgeladen.
- Als u de batterij twee maanden of langer niet hebt gebruikt, laadt u de batterij op.

#### **Ik kan de lithiumionenbatterij niet opladen.**

- Probeer de batterij op te laden nadat deze een tijdje is ontladen.
- Gebruik alleen de goedgekeurde netvoedingsadapter van HP.
- Als het niet lukt om de batterij op te laden in de HP-snellader of in het batterijoplaadcompartiment van een optioneel HP Photosmart-dock, vervangt u de batterij.

#### **Ik kan de camera niet aanzetten als ik deze op de netvoeding aansluit, de aansluiting verbreek en vervolgens weer herstel.**

- Plaats een batterij in de camera.
- Stel de camera in op de beginwaarden (zie *[De camera instellen op de beginwaarden](#page-46-0)* [op pagina 47](#page-46-0)).
- De netvoedingsadapter werkt mogelijk niet goed. Sluit de camera aan op een andere compatibele netvoedingsadapter.
- Sluit de netvoedingsadapter aan op een ander stopcontact.

#### **De camera reageert niet wanneer ik op een knop druk.**

- Zet de camera aan.
- De meeste knoppen op de camera reageren niet als de camera via het dock op een computer is aangesloten.
- Vervang de batterij of laad deze op.
- Stel de camera in op de beginwaarden (zie *[De camera instellen op de beginwaarden](#page-46-0)* [op pagina 47](#page-46-0)).
- Controleer of de geheugenkaart gebreken vertoont. Als dit het geval is, vervangt u de geheugenkaart.
- Formatteer het interne geheugen en/of de geheugenkaart (zie *[Een optionele](#page-8-0) [geheugenkaart plaatsen en formatteren](#page-8-0)* op pagina 9).

#### **De camera maakt geen foto wanneer ik op de sluiterknop druk.**

- Druk de **sluiterknop** helemaal in.
- De geheugenkaart of het interne geheugen is mogelijk vol. Breng opnames van de camera naar de computer over en formatteer het interne geheugen of de geheugenkaart (zie *[Een optionele geheugenkaart plaatsen en formatteren](#page-8-0)* [op pagina 9](#page-8-0)). Of vervang de kaart door een nieuwe.
- De camera is mogelijk bezig met verwerken. Wacht enkele seconden totdat de verwerking van de vorige opname is voltooid voordat u de volgende opname maakt.

#### **Het LCD-scherm werkt niet.**

- De time-out van het LCD-scherm is opgetreden. Druk op een willekeurige knop om de camera te activeren.
- Vervang de batterij of laad deze op. Als het LCD-scherm niet is ingeschakeld, verwijdert u de batterij en sluit u de camera via het dock op de netvoeding aan. Als het LCD-scherm nog steeds niet is ingeschakeld, stelt u de camera in op de beginwaarden (zie *[De camera instellen op de beginwaarden](#page-46-0)* op pagina 47).

#### **De opname is wazig.**

- Gebruik de **focusvergrendeling** (zie *[Focusvergrendeling gebruiken](#page-13-0)* [op pagina 14](#page-13-0)).
- Zet de camera op een statief of verbeter de belichting.
- Stel de focus in op **Macro**, **Automacro**, **Normaal** of **Oneindig** en maak de foto opnieuw (zie *[De instellingen voor focusbereik gebruiken](#page-14-0)* op pagina 15).
- Stel de flitser in op <sup>A</sup><sup>4</sup> Automatisch flitsen of  $\frac{1}{4}$  Flitser Aan en stel de opnamemodus in op **Actie**.
- Controleer of er tips worden gegeven door **Fotoadvies** (zie **Fotoadvies** onder *[Het](#page-29-0) [menu Weergave gebruiken](#page-29-0)* op pagina 30).

#### **De opname is overbelicht.**

- Zet de flitser uit (zie *[De flitser instellen](#page-16-0)* op pagina 17).
- Ga verder van het onderwerp af staan en gebruik de zoomfunctie.
- Stel de **Belichtingscompensatie** bij (zie **Belichtingscompensatie** onder *[Het](#page-21-0) [menu Opname gebruiken](#page-21-0)* op pagina 22).
- Gebruik **Bracketing** voor de belichting (zie **Bracketing** onder *[Het menu Opname](#page-21-0) gebruiken* [op pagina 22](#page-21-0)).
- Controleer of er tips worden gegeven door **Fotoadvies** (zie **Fotoadvies** onder *[Het](#page-29-0) [menu Weergave gebruiken](#page-29-0)* op pagina 30).

#### **De opname is onderbelicht.**

- Wacht totdat het licht beter wordt, gebruik de flitser (zie *[De flitser instellen](#page-16-0)* [op pagina 17](#page-16-0)) of gebruik indirecte belichting.
- Stel de **Belichtingscompensatie** bij (zie **Belichtingscompensatie** onder *[Het](#page-21-0) [menu Opname gebruiken](#page-21-0)* op pagina 22).
- Gebruik **Bracketing** voor de belichting (zie **Bracketing** onder *[Het menu Opname](#page-21-0) gebruiken* [op pagina 22](#page-21-0)).
- Gebruik **Adaptieve belichting** (zie **Adaptieve belichting** onder *[Het menu Opname](#page-21-0) gebruiken* [op pagina 22](#page-21-0)).
- Gebruik de instelling **Spot** voor **AE-meting** (zie **AE-meting** onder *[Het menu](#page-21-0) [Opname gebruiken](#page-21-0)* op pagina 22).
- Controleer of er tips worden gegeven door **Fotoadvies** (zie **Fotoadvies** onder *[Het](#page-29-0) [menu Weergave gebruiken](#page-29-0)* op pagina 30).

#### **De opname is korrelig.**

- Gebruik een lagere **ISO-snelheid** (zie **ISO-snelheid** onder *[Het menu Opname](#page-21-0) gebruiken* [op pagina 22](#page-21-0)).
- Gebruik indirecte belichting, gebruik de flitser (zie *[De flitser instellen](#page-16-0)* op pagina 17) of wacht totdat het licht beter wordt.
- Als de camera warm is, neemt het effect af naarmate de camera afkoelt. Voor de beste opnamekwaliteit is het raadzaam de camera niet op een warme plaats te bewaren.
- Gebruik **Fotoadvies** (zie **Fotoadvies** onder *[Het menu Weergave gebruiken](#page-29-0)* [op pagina 30](#page-29-0)).

#### **Er ontbreken opnames op de camera.**

Verwijder de geheugenkaart en controleer of de opnames in het interne geheugen zijn opgeslagen.

#### **Het aan/uit-lampje brandt maar het LCD-scherm is uit, of de camera lijkt vast te zitten en werkt niet.**

- Druk op **Liveweergave/Weergave / ■** om het LCD-scherm opnieuw te activeren.
- Stel de camera in op de beginwaarden (zie *[De camera instellen op de beginwaarden](#page-46-0)* [op pagina 47](#page-46-0)).

#### **De camera reageert traag wanneer ik de opnames bekijk die ik heb gemaakt.**

Zie *Opslag* [op pagina 59](#page-58-0) en *[Geheugencapaciteit](#page-59-0)* op pagina 60 voor tips over geheugenkaarten.

#### **Een video-opname eindigt plotseling. De video is opgeslagen, maar duurt korter dan verwacht.**

- Kies een lagere combinatie van resolutie en compressie voor de video (zie **Videokwaliteit** onder *[Het menu Opname gebruiken](#page-21-0)* op pagina 22).
- Vervang de geheugenkaart door een snellere kaart. Zoek een kaart van het type High Performance, Pro, Ultra of High Speed.

## **Een video-opname eindigt plotseling en de video kan niet worden afgespeeld.**

Formatteer de kaart opnieuw (zie *[Een optionele geheugenkaart plaatsen en formatteren](#page-8-0)* [op pagina 9](#page-8-0)).

#### **De camera voelt warm (of zelfs heet) aan.**

Dit is normaal. Als u vermoedt dat er meer aan de hand is, zet u de camera uit, neemt u deze uit het dock en laat u de camera afkoelen. Kijk of u iets ongewoons ziet aan de camera en de batterij.

Voor de beste opnamekwaliteit is het raadzaam de camera uit te zetten wanneer u deze niet gebruikt. Bewaar de camera altijd op een koele plaats.

#### **De camera loopt vast wanneer er verbinding met de computer wordt gelegd.**

- Controleer of de USB-kabel op de juiste manier op het cameradock en de computer is aangesloten.
- Sluit de USB-kabel aan op een andere USB-poort van de computer.
- Zet de camera uit en vervolgens weer aan. Als het probleem hiermee niet wordt verholpen, stelt u de camera in op de beginwaarden (zie *[De camera instellen op de](#page-46-0) [beginwaarden](#page-46-0)* op pagina 47).
- Als het probleem zich blijft voordoen, neemt u contact op met HP Support (zie *[Productondersteuning](#page-51-0)* op pagina 52).

#### **Ik kan geen opnames van de camera naar de computer overbrengen.**

- Installeer de HP Photosmart-software (zie *[De software installeren](#page-8-0)* op pagina 9) of raadpleeg *[Opnames overbrengen zonder HP Photosmart-software](#page-37-0)* op pagina 38.
- Stel de camera in als **Schijfstation** (zie *[Aansluiten op de computer](#page-38-0)* op pagina 39).

#### **Ik krijg een foutmelding bij het overbrengen van opnames naar de computer.**

De camera is mogelijk gestoord door een spanningsschommeling of elektrostatische ontlading. Sluit de HP Photosmart Overbrengen-software, neem de camera uit het dock en stel de camera in op de beginwaarden (zie *[De camera instellen op de beginwaarden](#page-46-0)* [op pagina 47](#page-46-0)). Begin opnieuw met het overbrengen van opnames (zie *[Opnames](#page-37-0) [overbrengen met HP Photosmart-software](#page-37-0)* op pagina 38).

#### **De camera wordt onverwachts uitgeschakeld of op het LCD-scherm verschijnt een melding over ongeldige gegevens.**

- De camera is mogelijk gestoord door een spanningsschommeling of elektrostatische ontlading. Verwijder de batterij en stel de camera in op de beginwaarden (zie *[De](#page-46-0) [camera instellen op de beginwaarden](#page-46-0)* op pagina 47). Plaats de batterij terug en zet de camera aan.
- Als dit geen soelaas biedt, vervangt u de batterij.

#### **Ik ondervind een probleem bij het installeren of gebruiken van de HP Photosmartsoftware.**

- Controleer of uw computer voldoet aan de minimale systeemvereisten die op de verpakking van de camera worden vermeld.
- Raadpleeg de website voor klantenondersteuning van HP: [www.hp.com/support.](http://www.hp.com/support)

#### **Hoe kan ik afdrukken van professionele kwaliteit krijgen als ik geen fotoprinter heb?**

Gebruik de functie **Afdrukken online kopen** in het **Menu Photosmart Express** (zie *[Afdrukken online kopen](#page-43-0)* op pagina 44).

# <span id="page-51-0"></span>**9 Productondersteuning**

In dit gedeelte vindt u ondersteuningsinformatie voor uw digitale camera, met koppelingen naar nuttige websites en een overzicht van het ondersteuningsproces.

## **Nuttige websites**

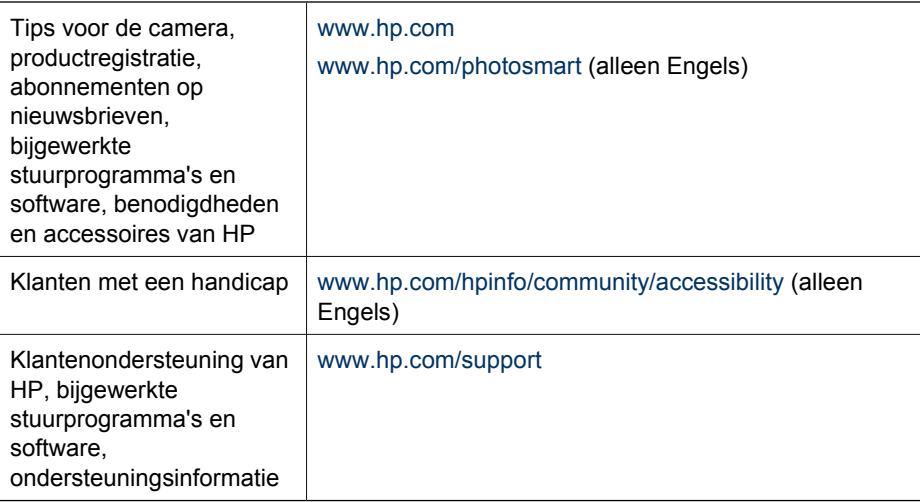

## **Assistentie**

Met de volgende ondersteuningsmogelijkheden, die standaard door HP beschikbaar worden gesteld, kunt u de mogelijkheden van uw HP-product ten volle benutten:

- 1. Raadpleeg de productdocumentatie.
	- Bekijk *[Problemen oplossen](#page-46-0)* op pagina 47 in dit document.
	- Bekijk de elektronische Help in de software.
	- Raadpleeg de Help-schermen van de camera.
- 2. Raadpleeg de online ondersteuning van HP op [www.hp.com/support](http://www.hp.com/support) of neem contact op met de winkel waar u de camera hebt aangeschaft. Voor alle klanten van HP wordt door HP online ondersteuning beschikbaar gesteld. De online ondersteuning van HP is de snelste methode voor het verkrijgen van actuele productinformatie en deskundige assistentie:
	- Snelle toegang per e-mail tot ervaren online ondersteuningsmedewerkers
	- Bijgewerkte software en stuurprogramma's voor uw camera
	- Waardevolle productinformatie en oplossingen voor technische problemen
	- Proactieve productupdates, mededelingen over ondersteuning, en nieuwsbrieven van HP (beschikbaar als u de camera registreert)
- 3. HP-ondersteuning per telefoon. Ondersteuningsopties en tarieven verschillen per product, land en taal. Bezoek [www.hp.com/support](http://www.hp.com/support) voor telefoonnummers en voorwaarden met betrekking tot ondersteuning.
- 4. Verlenging van garantieperiode. Na de beperkte garantieperiode is online help beschikbaar op [www.hp.com/support](http://www.hp.com/support).
- 5. De garantie verlengen of upgraden. Als u de garantie op de camera wilt verlengen of upgraden, neemt u contact op met de winkel waar u de camera hebt aangeschaft of bekijkt u de aanbiedingen van HP Care Pack op [www.hp.com/support](http://www.hp.com/support).
- 6. Als u al een HP Care Pack-service hebt aangeschaft, raadpleegt u de voorwaarden voor ondersteuning in het contract.

## <span id="page-53-0"></span>**A Omgaan met batterijen**

De camera gebruikt een oplaadbare HP Photosmart R07 lithiumionenbatterij (L1812A/L1812B).

## **Belangrijke informatie over batterijen**

Plaats de batterij altijd op de juiste manier in de camera (zie *[De batterij plaatsen](#page-6-0)* op pagina 7). Als u de batterij onjuist hebt geplaatst, kunt u het klepje van het vakje wel sluiten, maar zal de camera niet op de juiste manier functioneren.

- De oplaadbare batterijen die bij de camera zijn geleverd, zijn gedeeltelijk opgeladen. Laad de batterijen volledig op voordat u ze voor het eerst gebruikt.
- Laat de camera aangesloten op de HP-netvoedingsadapter als u de camera meer dan twee maanden lang niet gebruikt. De camera zal de batterij regelmatig bijladen, zodat u de camera altijd kunt gebruiken.
- U kunt een oplaadbare lithiumionenbatterij zolang als u wilt in de camera, het optionele dock of de snellader laten zitten zonder schadelijke gevolgen.
- Als u de oplaadbare lithiumionenbatterij meer dan twee maanden niet hebt gebruikt, moet u batterij opladen voordat u deze opnieuw gebruikt. Laad lithiumionenbatterijen om de zes maanden opnieuw op om de levensduur van de batterijen te verlengen.
- De prestaties van lithiumionenbatterijen worden na verloop van tijd minder, vooral als u de batterijen bewaart en gebruikt bij hoge temperaturen. Als de batterij te snel leeg raakt, vervangt u de batterij.
- Lithiumionenbatterijen werken minder goed bij lagere temperaturen. Batterijen werken beter als u de camera of de batterijen bij lage temperaturen in een warme binnenzak bewaart.

## **De levensduur van batterijen verlengen**

Het LCD-scherm wordt standaard na 45 seconden uitgeschakeld, waardoor de batterijen worden gespaard. U kunt de camera weer activeren door op een willekeurige knop te drukken. De camera wordt uitgeschakeld als deze vijf minuten niet is gebruikt.

Zo kunt u de werkingsduur van de batterijen verder verlengen:

- Stel **Schermhelderheid** in op **Laag** (zie **Schermhelderheid** onder *[Het menu Instellen](#page-44-0) gebruiken* [op pagina 45](#page-44-0)).
- Wijzig **Time-out scherm** in een kortere tijd (zie **Time-out scherm** onder *[Het menu Instellen](#page-44-0) gebruiken* [op pagina 45](#page-44-0)).
- Stel de camera in op **Automatisch flitsen** (zie **Automatisch flitsen** onder *[De flitser instellen](#page-16-0)* [op pagina 17\)](#page-16-0).
- Gebruik de optische zoomfunctie met mate.
- Houd bij het aanzetten van de camera de knop  $\Box/\Box$  ingedrukt als u de camera alleen aanzet om opnames te bekijken. De camera wordt gestart in de modus **Weergave** en de lens wordt niet uitgeschoven.
- Sluit de camera via het dock aan op de HP-netvoedingsadapter als u opnames overbrengt of afdrukt.

## **Voorzorgsmaatregelen bij het gebruik van batterijen**

- Plaats de batterij niet in de buurt van vuurhaarden en voorkom dat de batterij heet wordt. Bewaar opgeladen batterijen altijd op een koele plek.
- Verbind de positieve en negatieve pool van de batterij niet aan elkaar met een metalen voorwerp.
- Zorg ervoor dat de batterij niet in aanraking komt met metalen voorwerpen. Bewaar de batterij niet samen met muntgeld.
- Doorboor de batterij niet en zorg ervoor dat er geen grote druk op de batterij wordt uitgeoefend.
- <span id="page-54-0"></span>Soldeer niet direct op de batterij.
- Zorg ervoor dat de batterij niet nat wordt.
- Haal de batterij niet uit elkaar en pas de batterij niet aan.
- Gooi de batterij onmiddellijk weg als deze tijdens het gebruik, opladen of bewaren een vreemde geur verspreidt, heet aanvoelt (het is normaal dat de batterij warm aanvoelt), van kleur of vorm verandert of een andere afwijking vertoont.
- Als de batterij vloeistof lekt en de vloeistof in aanraking komt met uw ogen, moet u niet in uw ogen wrijven. Spoel de ogen uit met water en neem direct contact op met uw huisarts. Als de ogen niet direct worden behandeld, kan de vloeistof schade aan uw ogen veroorzaken.

## **Voedingsindicators**

De voedingsindicators zijn het nauwkeurigst na enkele minuten gebruik. De betekenis van de indicators wordt uitgelegd in de volgende tabel.

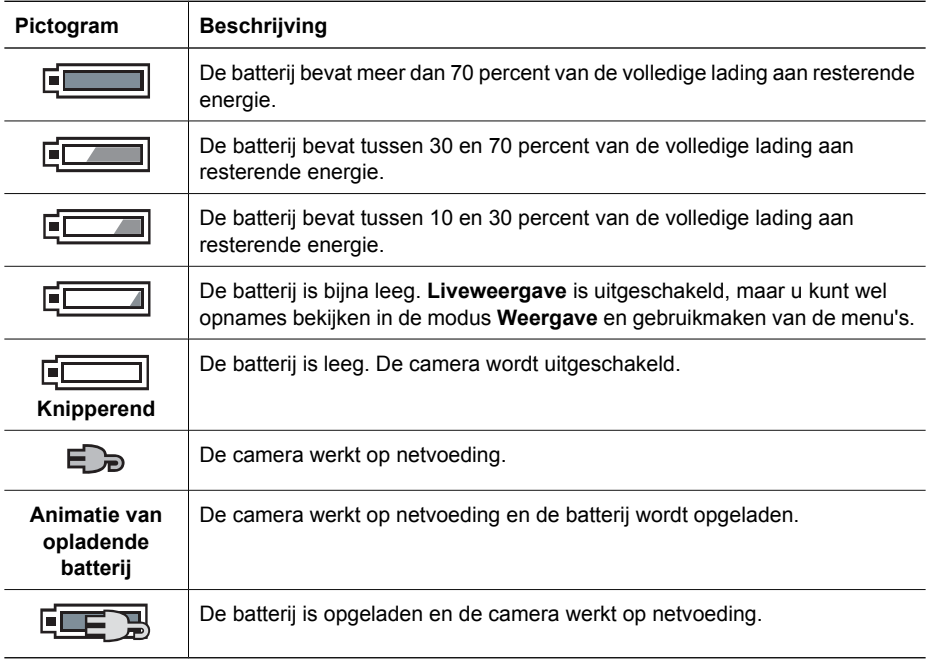

**Opmerking** Als de batterij gedurende een langere periode uit de camera is verwijderd, wordt de klok mogelijk op de beginwaarde ingesteld. Het kan zijn dat u wordt gevraagd de juiste tijd in te stellen wanneer u de camera de volgende keer inschakelt.

## **Aantal foto's per batterijtype**

In de volgende tabel vindt u het minimum, maximum en gemiddelde aantal foto's dat kan worden gemaakt met de oplaadbare HP Photosmart R07 lithiumionenbatterij.

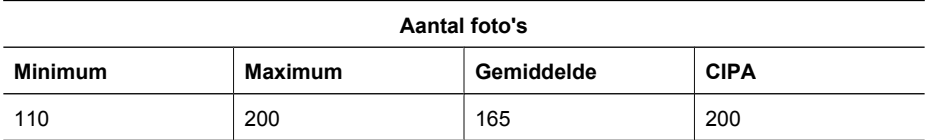

<span id="page-55-0"></span>Voor de minimale, maximale en gemiddelde waarde zijn vier foto's per sessie genomen met een pauze van ten minste 5 minuten tussen de sessies. Daarnaast:

- Het minimum aantal foto's is verkregen door veelvuldig gebruik te maken van **Liveweergave** (30 seconden per foto), **Weergave** (15 seconden per foto) en **Flitser Aan**. De optische zoomfunctie (beide richtingen) is bij 75% van de foto's gebruikt.
- Het maximum aantal foto's is verkregen door minimaal gebruik te maken van **Liveweergave** (10 seconden per foto) en **Weergave** (4 seconden per foto). De flitser en de optische zoomfunctie (beide richtingen) zijn bij 25% van de foto's gebruikt.
- Het gemiddeld aantal foto's is verkregen door per foto gedurende 15 seconden gebruik te maken van **Liveweergave** en gedurende 8 seconden gebruik te maken van **Weergave**. De flitser en de optische zoomfunctie (beide richtingen) zijn bij 50% van de foto's gebruikt.
- Het CIPA-getal is verkregen met gebruikmaking van de standaards die zijn vastgesteld door de Camera and Imaging Products Association.

## **De lithiumionenbatterij opladen**

Als de camera in het dock is geplaatst, kunt u de HP Photosmart R07 lithiumionenbatterij opladen met de netvoedingsadapter of de optionele snellader. U kunt de batterij ook opladen in een optioneel HP Photosmart-dock met een batterijcompartiment.

In de volgende tabel vindt u de gemiddelde tijd voor het opladen van een batterij die volledig is opgebruikt, per locatie van opladen.

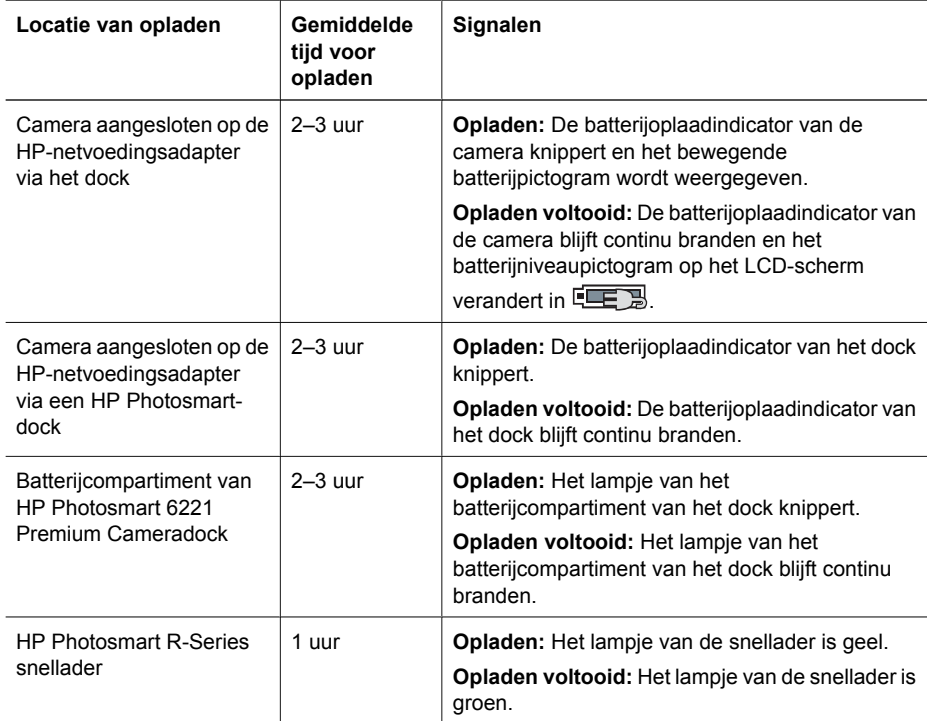

## **Voorzorgsmaatregelen bij het opladen van batterijen**

U kunt een lithiumionenbatterij opladen in de camera of u kunt een optioneel dock met batterijcompartiment of een snellader aanschaffen. Deze apparaten kunnen tijdens het opladen van een lithiumionenbatterij warm worden. Dit is normaal. Voor uw veiligheid dient u echter rekening te houden met het volgende.

- Laad in de camera, het dock of de snellader uitsluitend HP Photosmart R07 lithiumionenbatterijen op.
- Plaats de lithiumionenbatterij in de juiste stand in het apparaat.
- Gebruik de camera, het dock of de snellader alleen onder droge omstandigheden.
- Laad de lithiumionenbatterij niet op een warme plek op, zoals in direct zonlicht of in de buurt van open vuur.
- Tijdens het opladen van een lithiumionenbatterij moet u de camera, het dock of de snellader onbedekt laten.
- Gebruik de camera, het dock of de snellader niet als u denkt dat de lithiumionenbatterij beschadigd is.
- Haal de camera, het dock of de snellader niet uit elkaar.
- Haal de HP-netvoedingsadapter of snellader uit het stopcontact voordat u de voedingsadapter of snellader gaat reinigen.
- Na langdurig gebruik kan de lithiumionenbatterij uitzetten. Als u moeite hebt de batterij in de camera, het dock of de snellader te plaatsen of eruit te verwijderen, vervangt u de batterij door een nieuwe. Lever de oude batterij in.

## <span id="page-57-0"></span>**B Technische specificaties**

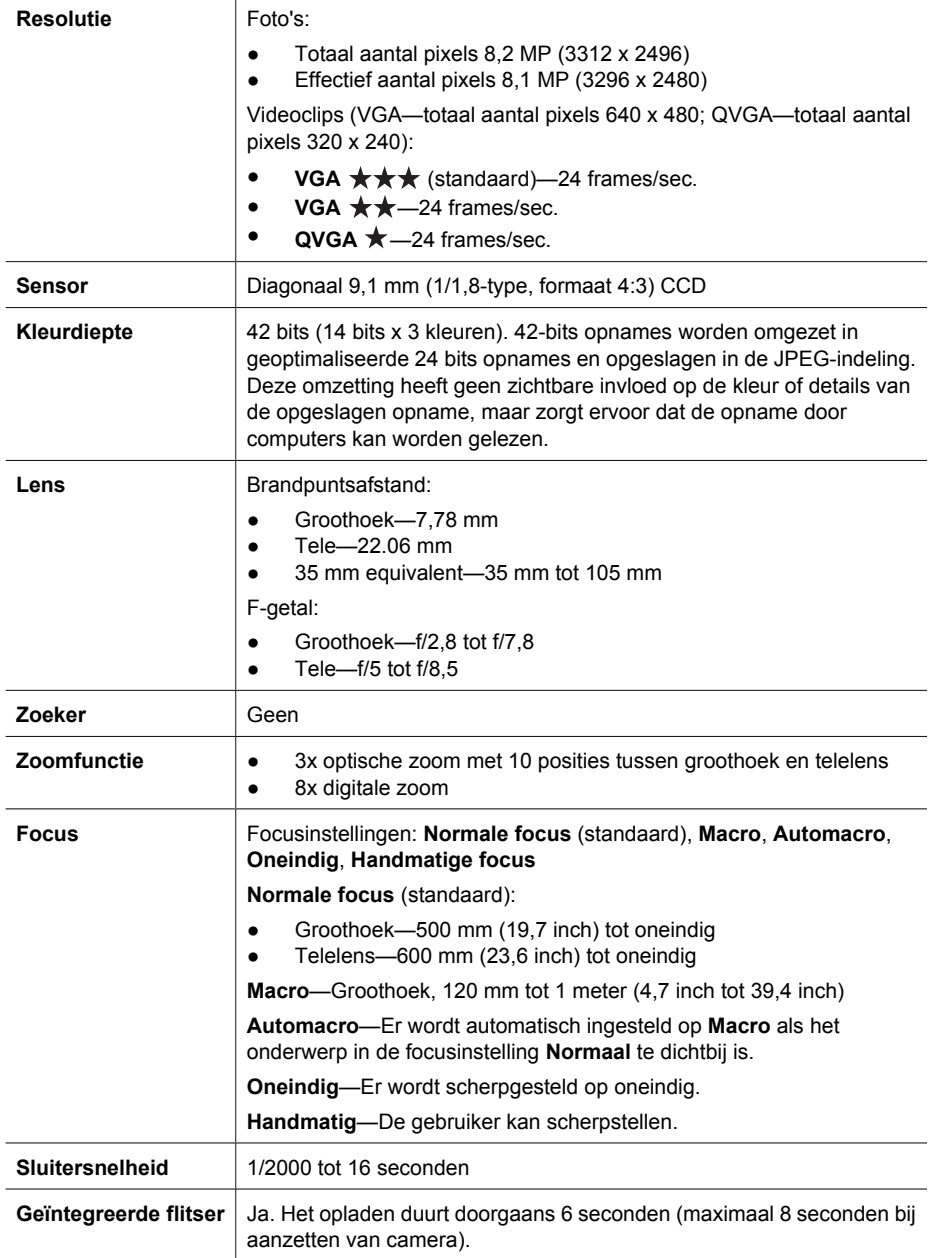

<span id="page-58-0"></span>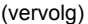

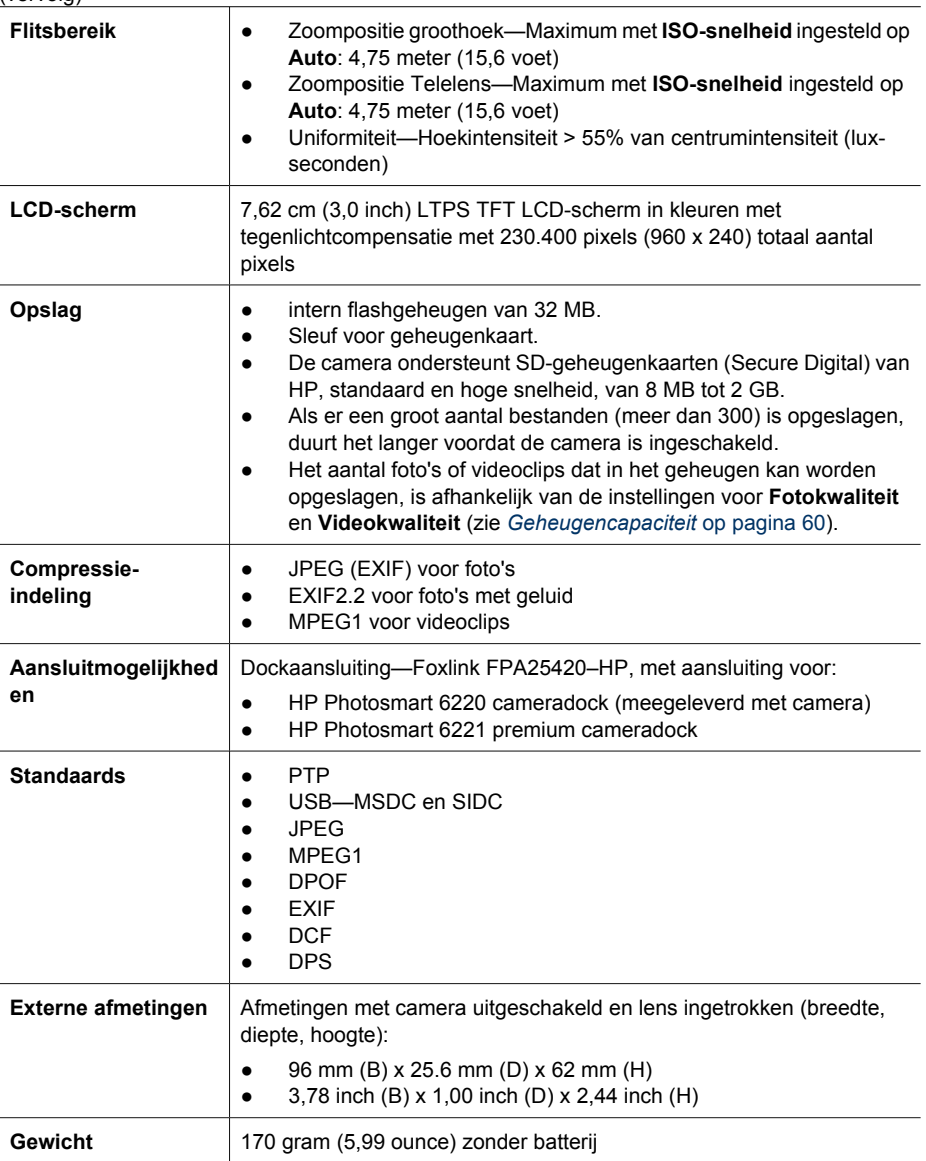

<span id="page-59-0"></span>(vervolg)

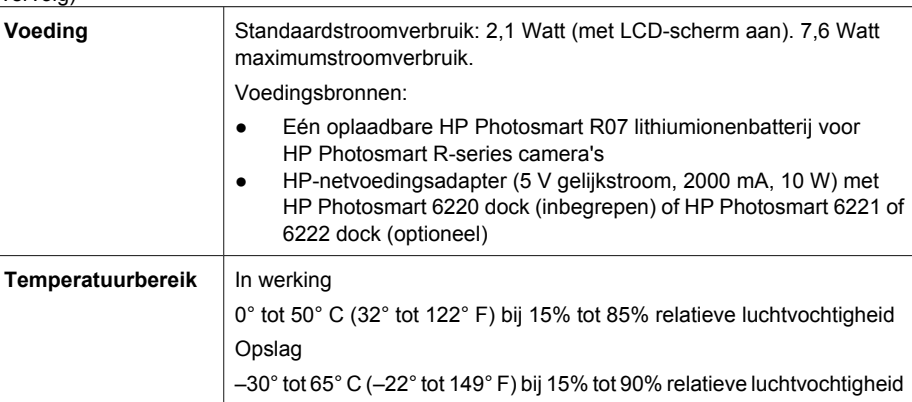

## **Geheugencapaciteit**

Aangezien een deel van het interne geheugen wordt gebruikt voor interne camerabewerkingen, is niet het volledige geheugen (32 MB) beschikbaar voor de opslag van opnames. Hoeveel foto's in het interne geheugen of op een optionele geheugenkaart kunnen worden opgeslagen, en hoe groot de bestanden zijn, is afhankelijk van de inhoud van de foto's en de lengte van eventuele audioclips.

## **Fotokwaliteit**

In de volgende tabel wordt bij benadering aangegeven hoeveel foto's (met welk gemiddeld formaat) in het interne geheugen van de camera kunnen worden opgeslagen met de verschillende instellingen voor **Fotokwaliteit** (zie **Fotokwaliteit** onder *[Het menu Opname gebruiken](#page-21-0)* [op pagina 22\)](#page-21-0).

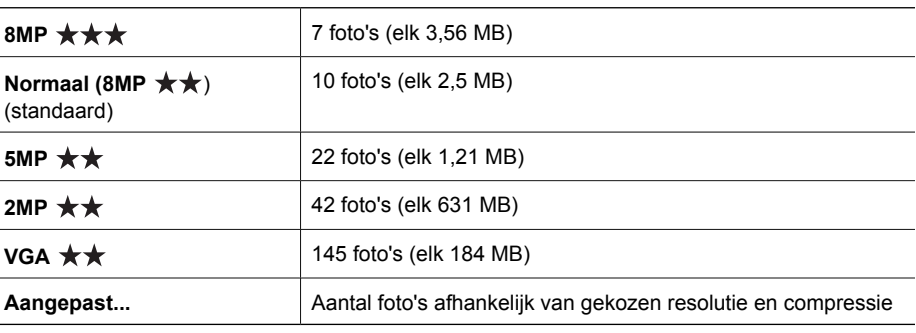

**Opmerking** De weergegeven waarden gelden voor foto's zonder audioclips. Een geluidsopname van zestig seconden zorgt voor een toename met 330 KB van de bestandsgrootte.

## **Videokwaliteit**

In de volgende tabel wordt bij benadering aangegeven hoeveel seconden aan videoclips in het interne geheugen van de camera kunnen worden opgeslagen met de verschillende instellingen voor **Videokwaliteit** (zie **Videokwaliteit** onder *[Het menu Opname gebruiken](#page-21-0)* op pagina 22).

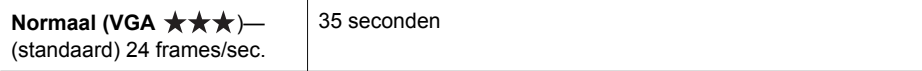

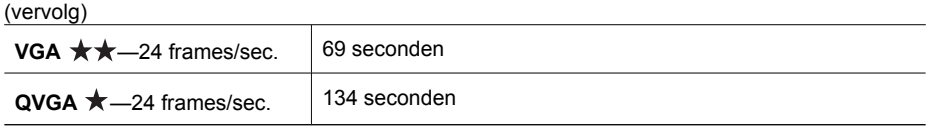

## <span id="page-61-0"></span>**Index**

## **A**

aan-/uitzetten [8](#page-7-0) aansluitmogelijkheden [59](#page-58-0) aantal foto's [60](#page-59-0) resterende foto's [12](#page-11-0) Actie, modus [19](#page-18-0) Adaptieve belichting [23](#page-22-0), [27](#page-26-0) AE-meting [25](#page-24-0) afdruk, online kopen [44](#page-43-0) afdrukken, opnames [40](#page-39-0), [42](#page-41-0) afmetingen [59](#page-58-0) artistieke effecten [34](#page-33-0) artistieke effecten toepassen [34](#page-33-0) assistentie [52](#page-51-0) audioclips [12,](#page-11-0) [33](#page-32-0) Auto, modus [18](#page-17-0) Autofocusgebied [24](#page-23-0) Automacro, instelling [16](#page-15-0)

## **B**

batterij behouden [54](#page-53-0) belangrijke informatie over gebruik [54](#page-53-0) foto's per [55](#page-54-0) klepje [6](#page-5-0) opladen [7](#page-6-0) plaatsen [7](#page-6-0) beginwaarden, camera [47](#page-46-0) Beginwaarden herstellen [46](#page-45-0) bekijken, opnames [29](#page-28-0) belichting [15](#page-14-0), [19](#page-18-0), [20](#page-19-0), [21](#page-20-0) Belichtingscompensatie [23](#page-22-0), [27](#page-26-0) bereik, focusinstellingen [15](#page-14-0) Bracketing [23](#page-22-0) brandpuntsafstand [58](#page-57-0) Burst, instelling [24,](#page-23-0) [26](#page-25-0)

## **C**

camera aan-/uitzetten [8](#page-7-0) afmetingen [59](#page-58-0) beginwaarden [47](#page-46-0) gewicht [59](#page-58-0) onderdelen [5,](#page-4-0) [6](#page-5-0)

specificaties [58](#page-57-0) compressie-indeling [59](#page-58-0) computer, aansluiten op [39](#page-38-0) computer, verbinden met [38](#page-37-0) Contrast [25](#page-24-0)

## **D**

Datum & tijd [45](#page-44-0) Datum & tijd toevoegen [25](#page-24-0) datum en tijd [8](#page-7-0) Delen, knop [5](#page-4-0) delen, opnames [42](#page-41-0) diavoorstelling [32](#page-31-0) Diavoorstelling weergeven [32](#page-31-0) digitaal zoomen [17](#page-16-0), [45](#page-44-0) dock [6](#page-5-0) Document, modus [19](#page-18-0)

## **E**

e-mail, opnames verzenden [42](#page-41-0)

## **F**

F-getal [58](#page-57-0) flitser bereik [59](#page-58-0) rode-ogenverwijdering [18](#page-17-0), [23](#page-22-0) Flitser, knop [5](#page-4-0) focus autofocus [13](#page-12-0) Autofocusgebied [24](#page-23-0) focusvergrendeling [14](#page-13-0) haken [13](#page-12-0) Handmatige focus [16](#page-15-0) instellingen [15](#page-14-0), [58](#page-57-0) optimaliseren [14](#page-13-0) Focus, knop [5](#page-4-0) Focushulplampje [45](#page-44-0) formatteren, geheugenkaart [9](#page-8-0) foto's [12](#page-11-0) Fotogegevens [31](#page-30-0) Fotokwaliteit [23,](#page-22-0) [60](#page-59-0)

## **G**

geheugen capaciteit [60](#page-59-0)

kaart [12](#page-11-0) klepje voor kaart [6](#page-5-0) geheugenkaart [9,](#page-8-0) [59](#page-58-0) geluiden van camera [45](#page-44-0) Geluidsvolume [45](#page-44-0) gewicht [59](#page-58-0)

## **H**

Handmatig, modus [20](#page-19-0), [21](#page-20-0) Handmatige focus [16](#page-15-0) HP Photosmart Express [42,](#page-41-0) [44](#page-43-0) HP Photosmart-software [9,](#page-8-0) [10](#page-9-0)

## **I**

installeren, software [9](#page-8-0) instellen, bestemmingen [42](#page-41-0) instellen, datum en tijd [8](#page-7-0) Instellen, menu [45](#page-44-0) instellingen, herstellen [46](#page-45-0) intern geheugen [12](#page-11-0), [60](#page-59-0) ISO-snelheid [25](#page-24-0), [28](#page-27-0)

## **K**

kleurdiepte [58](#page-57-0) kleuren [35](#page-34-0) kleur van opnames [23,](#page-22-0) [25](#page-24-0) knipperende lampjes op camera [5,](#page-4-0) [6](#page-5-0) knop In-/Uitzoomen [5](#page-4-0)

## **L**

lampjes op camera [5](#page-4-0), [6](#page-5-0) Landschap, modus [18](#page-17-0) LCD-scherm [6](#page-5-0) LED's [5,](#page-4-0) [6](#page-5-0) Lithiumionenbatterij [54,](#page-53-0) [56](#page-55-0) Liveweergave/Weergave, knop [5](#page-4-0)

## **M**

Macrofocus [14,](#page-13-0) [16](#page-15-0) Menu/OK, knop [5](#page-4-0) menu's Instellen [45](#page-44-0) Ontwerpgalerie [34](#page-33-0) Opname [22](#page-21-0)

#### Index

Photosmart Express [42](#page-41-0) Weergave [30](#page-29-0) Menu Photosmart Express [42,](#page-41-0) [43](#page-42-0), [44](#page-43-0) Meteen bekijken [13,](#page-12-0) [20](#page-19-0), [27](#page-26-0), [45](#page-44-0) microfoon [6](#page-5-0) Mijn modus [20](#page-19-0), [21,](#page-20-0) [22](#page-21-0) Miniaturen [30](#page-29-0) Miniaturen, knop [5](#page-4-0)

#### **N**

Nachtportret, modus [19](#page-18-0) Nachttafereel, modus [19](#page-18-0) Normale focus [14,](#page-13-0) [16](#page-15-0)

#### **O**

on/off [8](#page-7-0) ON/OFF-knop [5](#page-4-0) onderdelen van camera [5,](#page-4-0) [6](#page-5-0) ondersteuningsproces [52](#page-51-0) Oneindig, focus [16](#page-15-0) online afdruk kopen [44](#page-43-0) bestemmingen [42](#page-41-0) Ontwerpgalerie [34](#page-33-0) Opgeslagen instellingen, Mijn modus [22](#page-21-0) oplossen, problemen [47](#page-46-0) Opname, menu [22](#page-21-0) opnamemodus [18](#page-17-0) opnames aantal resterende [12](#page-11-0) Contrast [25](#page-24-0) Datum & tijd toevoegen [25](#page-24-0) Fotokwaliteit [23](#page-22-0), [60](#page-59-0) opnamemodi [18](#page-17-0) overbrengen naar computer [38](#page-37-0) Panorama, modus [20](#page-19-0) per batterij [55](#page-54-0) Scherpte [25](#page-24-0) vergroten [30](#page-29-0) verwijderen [31](#page-30-0) verzenden [43,](#page-42-0) [44](#page-43-0) Witbalans [24](#page-23-0) Opnames naar kaart [31](#page-30-0) opnemen audioclips [33](#page-32-0) videoclips [13](#page-12-0) opslag [59](#page-58-0) optisch zoomen [17](#page-16-0) overbrengen, opnames [38](#page-37-0)

#### **P**

Panorama, modus [19,](#page-18-0) [20,](#page-19-0) [33](#page-32-0) Panorama samenvoegen [33](#page-32-0) Panoramavoorbeeld [33](#page-32-0) pijltoetsen [5](#page-4-0) plaatsen, geheugenkaart [9](#page-8-0) Portret, modus [19](#page-18-0) Prioriteit diafragma, modus [19](#page-18-0) Prioriteit sluiter, modus [19](#page-18-0) problemen en oplossingen [47](#page-46-0) problemen oplossen [47](#page-46-0) productondersteuning [52](#page-51-0)

## **R**

randen [35](#page-34-0) rechtstreeks afdrukken [40](#page-39-0) Regio [8](#page-7-0) resolutie [58](#page-57-0) resterende foto's, aantal [12](#page-11-0) rode-ogenverwijdering [18](#page-17-0), [23,](#page-22-0) [36](#page-35-0) ruimte die in geheugen resteert [12](#page-11-0)

## **S**

Schermhelderheid [45](#page-44-0) Scherpte [25](#page-24-0) selecteren, opnames voor bestemmingen [43](#page-42-0), [44](#page-43-0) sluiterknop [5,](#page-4-0) [13](#page-12-0) sluitersnelheid [19,](#page-18-0) [21,](#page-20-0) [58](#page-57-0) Sneeuw, modus [19](#page-18-0) software installeren [9](#page-8-0) specificaties [58](#page-57-0) Strand, modus [19](#page-18-0)

## **T**

Taal [8](#page-7-0), [46](#page-45-0) Theater, modus [19](#page-18-0) Tijd & datum [45](#page-44-0) tijd en datum [8](#page-7-0) Time-out scherm [45](#page-44-0) toevoegen, randen [35](#page-34-0) Tv-configuratie [46](#page-45-0)

## **U**

USB-configuratie [39,](#page-38-0) [45](#page-44-0)

## **V**

Vergroten, knop [5](#page-4-0) vergroten, opnames [30](#page-29-0) verlening van assistentie [52](#page-51-0) verwijderen, opnames [6,](#page-5-0) [31](#page-30-0)

verwijderen, rode ogen [23](#page-22-0), [36](#page-35-0) Verzadiging [25](#page-24-0) verzenden, afzonderlijke opnames [43](#page-42-0) Video, knop [5](#page-4-0) videoclips [13](#page-12-0), [24](#page-23-0), [60](#page-59-0) Videokwaliteit [24,](#page-23-0) [60](#page-59-0) voeding gebruik [60](#page-59-0) indicators [55](#page-54-0) lampje [5](#page-4-0) ON/OFF- knop [5](#page-4-0) voorzorgsmaatregelen voor batterijen [54,](#page-53-0) [56](#page-55-0)

## **W**

websites [52](#page-51-0) Weergave [29](#page-28-0) Weergave, menu [30](#page-29-0) weergeven, miniaturen [30](#page-29-0) wijzigen, kleuren [35](#page-34-0) Witbalans [24](#page-23-0), [28](#page-27-0)

## **Z**

**Zelfontspanner** instelling [22,](#page-21-0) [26](#page-25-0) lampje [6](#page-5-0) Zonsondergang, modus [19](#page-18-0) zoomen [16](#page-15-0), [17](#page-16-0) zoomfunctie [58](#page-57-0)